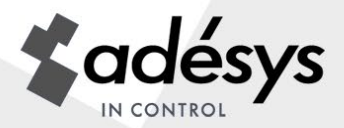

# *Handleiding Octalarm-*IP

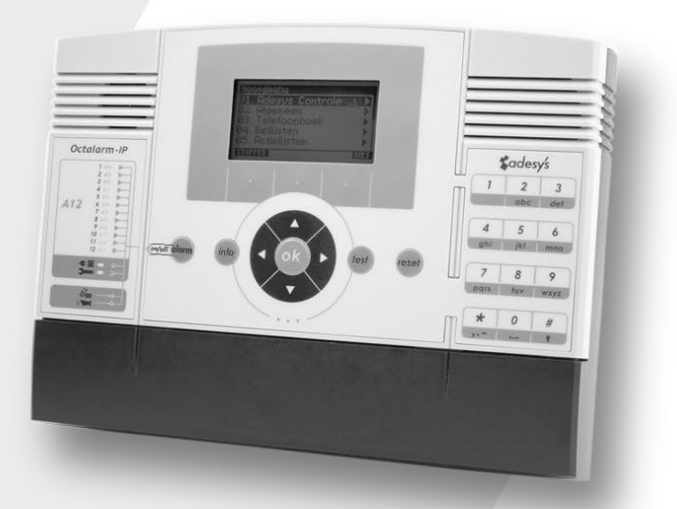

#### **Pincodes**

Vanuit de fabriek is de Octalarm-IP voorzien van de volgende twee pincodes:

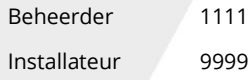

**Verander deze bij installatie in pincodes van uw eigen keuze of schakel de pincodes uit in het menu** *Algemeen*.

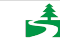

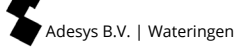

## **NOTIFICATIE: Koppelen aan Adésys Controle Centrum (ACC) niet meer mogelijk!**

Het Adésys Controle Centrum, kortweg ACC, is in 2008 gebouwd om lijnbewaking en instellen en beheren op afstand van de Octalarm-IP alarmmelders mogelijk te maken. De applicatie is inmiddels verouderd waardoor het voor Adésys steeds moeilijker wordt deze meldcentrale nog werkend te houden. Om die reden is het ACC per 1 juli 2021 uitgeschakeld.

## **Alternatief voor instellen op afstand**

Alle Octalarm-IP alarmmelders die aan het internet zijn gekoppeld kunt u op 2 manieren eenvoudig instellen met een pc of laptop:

- met het gratis instelprogramma IP-prog (te downloaden op onze website: www.adesys.nl/nl/service/downloads);
- met IP-adres alarmmelder via een lokaal bedrijfsnetwerk / webbrowser.
	- $\checkmark$  Aanzienlijke tijdwinst bij programmeren alarmmelder ten opzichte van het instellen op het apparaat zelf
	- $\checkmark$  Uitstekend overzicht van alle functies
	- $\checkmark$  Instellen en uitlezen van de alarmmelder
	- $\checkmark$  Inzien logboek (met alle gebeurtenissen)
	- $\checkmark$  Alarmstatus inzien

## Inhoudsopgave

<span id="page-2-0"></span>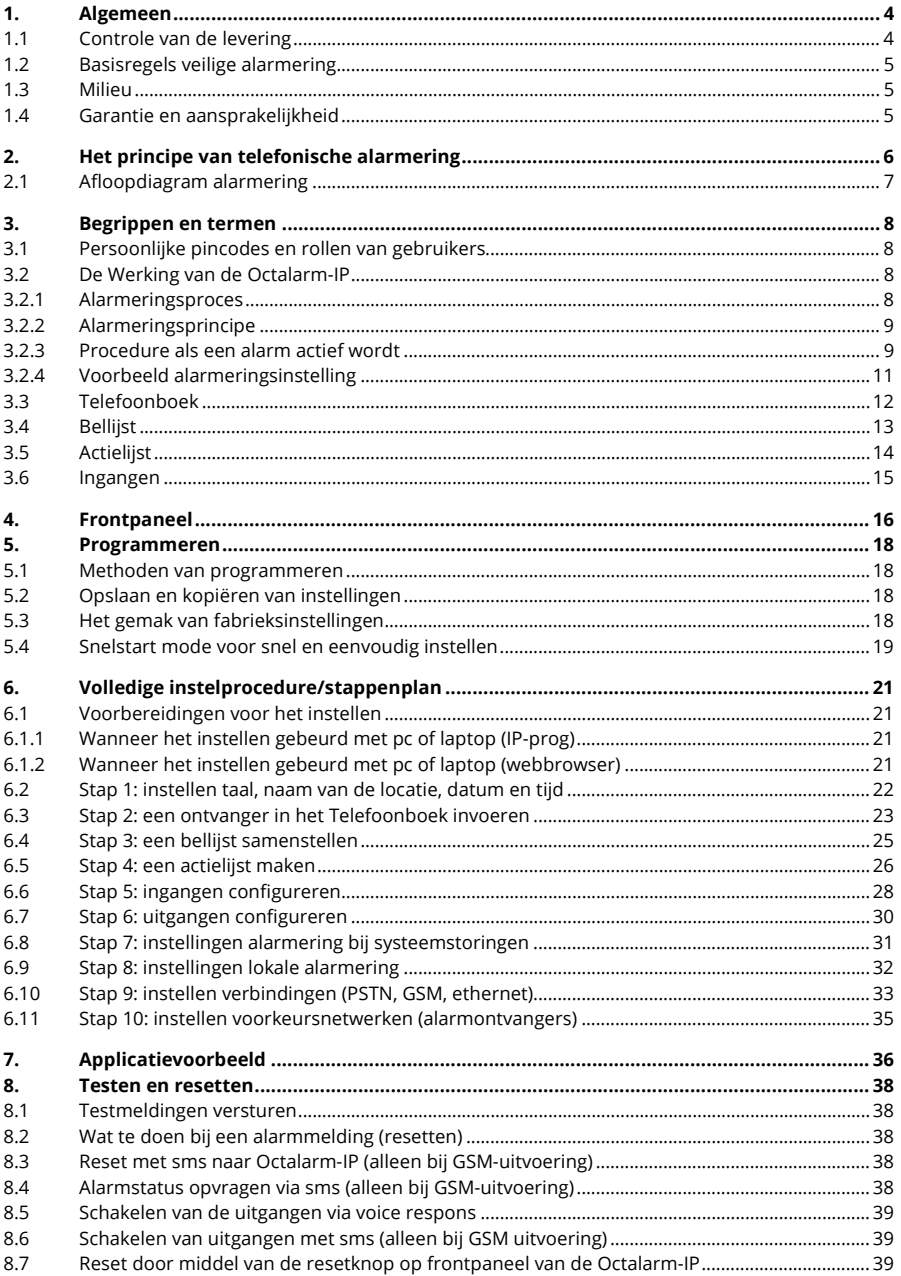

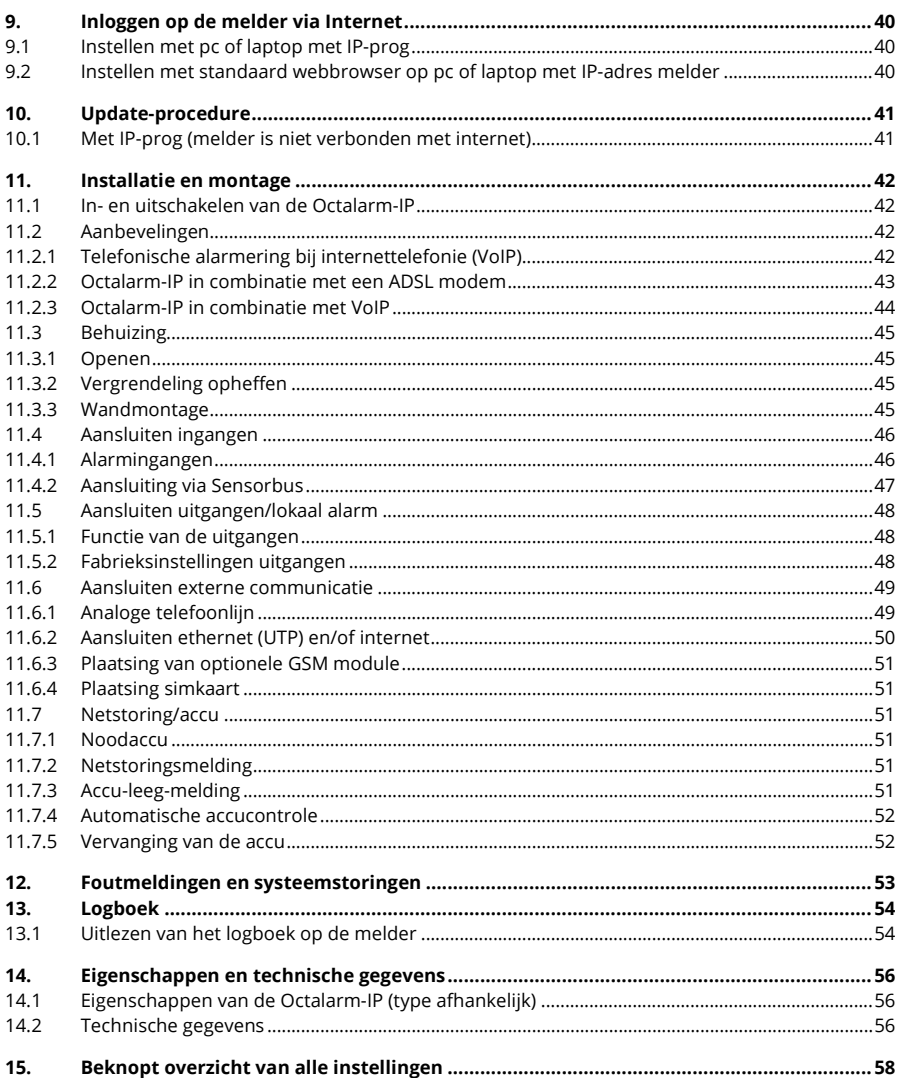

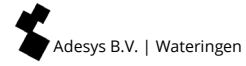

## <span id="page-4-0"></span>**1. Algemeen**

De Octalarm-IP is een alarmsysteem voor het signaleren en telefonisch doormelden van storingen en calamiteiten van zowel bemande als onbemande installaties en processen. Voor het signaleren ter plaatse zijn er diverse optische en akoestische mogelijkheden. Voor het doormelden via de telefoonlijn kan gekozen worden uit meldingen naar telefoontoestellen, mobiele telefoons, meldcentrales of combinaties hiervan.

De Octalarm-IP kent de A-lijn (meest uitgebreide versie) en B-lijn. Deze handleiding omschrijft het installeren, instellen en gebruik van de A-lijn. Voor de B-lijn geldt dat bepaalde functies niet aanwezig zijn.

Een melding naar een telefoontoestel geschiedt door middel van een vast spraakbericht of een zelf-ingesproken meldtekst. De meldteksten voor melding per sms-bericht zijn vrij in te stellen, evenals de gewenste acties, kiesvolgordes en reset-procedures.

Daar het aansluiten en instellen van technische aard zijn en een technische kennis van onder meer de aangesloten alarmgevers veronderstelt, verdient het aanbeveling de Octalarm-IP te laten monteren en instellen door een elektro-installateur.

Ten einde alle gebruiksmogelijkheden van de Octalarm-IP optimaal te kunnen benutten raden wij u aan deze handleiding nauwkeurig door te lezen.

#### <span id="page-4-1"></span>**1.1 Controle van de levering**

Controleer de verpakking op beschadigingen. Neem onmiddellijk contact op met uw leverancier indien de levering bij ontvangst beschadigd of incompleet blijkt.

Tot de levering behoren:

- Octalarm-IP
- Quickstart Octalarm-IP
- telefoonsnoer met stekker (alleen bij PSTN-uitvoering)
- eventueel mee bestelde accessoires.

Het Octalarm-IP modelnummer kan gecontroleerd worden door na inschakeling op de Info-toets te drukken.

#### **Gebruikte pictogrammen**

In deze handleiding worden pictogrammen gebruikt. Deze hebben de volgende betekenis:

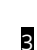

Bij sommige stappen in deze handleiding vindt u een zwart blokje met een nummer, bijvoorbeeld 3. Deze nummers verwijzen naar extra uitleg en tips, die te vinden zijn onderaan stappen van de programmeerprocedure waarin u bezig bent. Deze verwijzingen bevatten belangrijke informatie en het verdient aanbeveling deze steeds te raadplegen.

#### <span id="page-5-0"></span>**1.2 Basisregels veilige alarmering**

- Zorg dat er altijd meerdere telefoonnummers zijn geprogrammeerd.
- Werk zoveel mogelijk met spraakberichten.
- Gebruik sms-berichten alleen voor niet kritische alarmering. De doorkomsttijd van sms-berichten wordt namelijk door de telecomproviders niet gegarandeerd.
- Gebruik een reset-procedure voor bevestiging van alarmontvangst.
- Stel zo kort mogelijke alarmvertraging- en resettijden in.
- Test regelmatig de goede werking van de alarmketen.
- Zorg ervoor dat de bevoegdheden voor de bediening en het resetten van de Octalarm-IP geregeld zijn.
- Zorg voor een degelijke overspanningsbeveiliging voor de eventuele randapparatuur. De Octalarm-IP heeft een ingebouwde overspanningsbeveiliging.
- Zorg voor een bewaakte noodvoeding (UPS) bij eventuele randapparatuur.
- Wanneer de Octalarm-IP is ingesteld voor melding via internet, gebruik dan de Security DSL-splitter of een losse overspanningsbeveiliging voor de bescherming van de internetmodem.

*NB: zowel een bewaakte noodvoeding als de Security DSL-splitter zijn verkrijgbaar bij Adésys.*

#### <span id="page-5-1"></span>**1.3 Milieu**

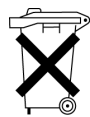

Dit product bevat een NiMH-accu. Indien het product aan het eind van zijn levensduur moet worden vervangen, deponeer deze dan, in het belang van het milieu, niet bij het huisvuil. U kunt het apparaat inleveren bij uw leverancier of afgeven bij een daarvoor bestemd depot.

#### <span id="page-5-2"></span>**1.4 Garantie en aansprakelijkheid**

Elke Octalarm-IP wordt door Adésys vóór verzending aan een reeks uitgebreide testen onderworpen. Adésys hanteert dan ook een garantietermijn van 2 jaar. De aanspraak op garantie vervalt wanneer:

- het defect is veroorzaakt door grove nalatigheid of door ondeskundige installatie;
- zonder toestemming van Adésys reparaties en/of wijzigingen aan de apparatuur zijn uitgevoerd;
- verwijdering of beschadiging van het serienummer wordt vastgesteld.

#### **Adésys aanvaardt geen enkele aansprakelijkheid voor gevolgschade, veroorzaakt door ondeskundig gebruik van, en/of storingen in de Octalarm-IP**.

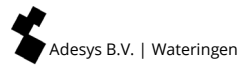

## <span id="page-6-0"></span>**2. Het principe van telefonische alarmering**

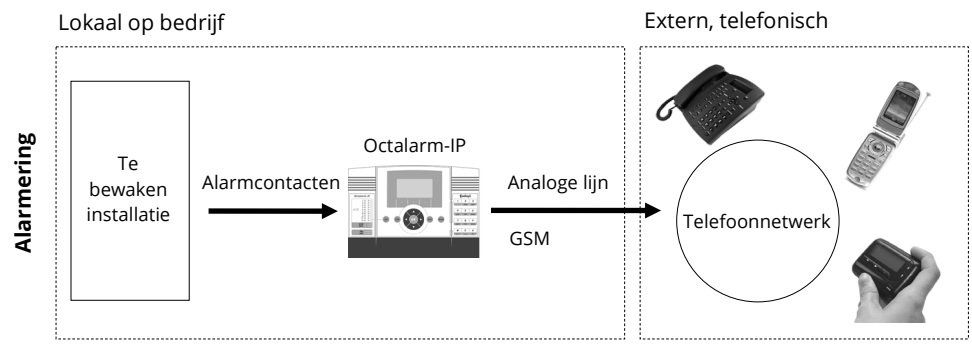

Alarmcontacten uit de te bewaken installatie worden aangesloten op de Octalarm-IP. Alarmen worden uitgebeld via een telefoonlijn, VoIP-aansluiting of GSM-verbinding.

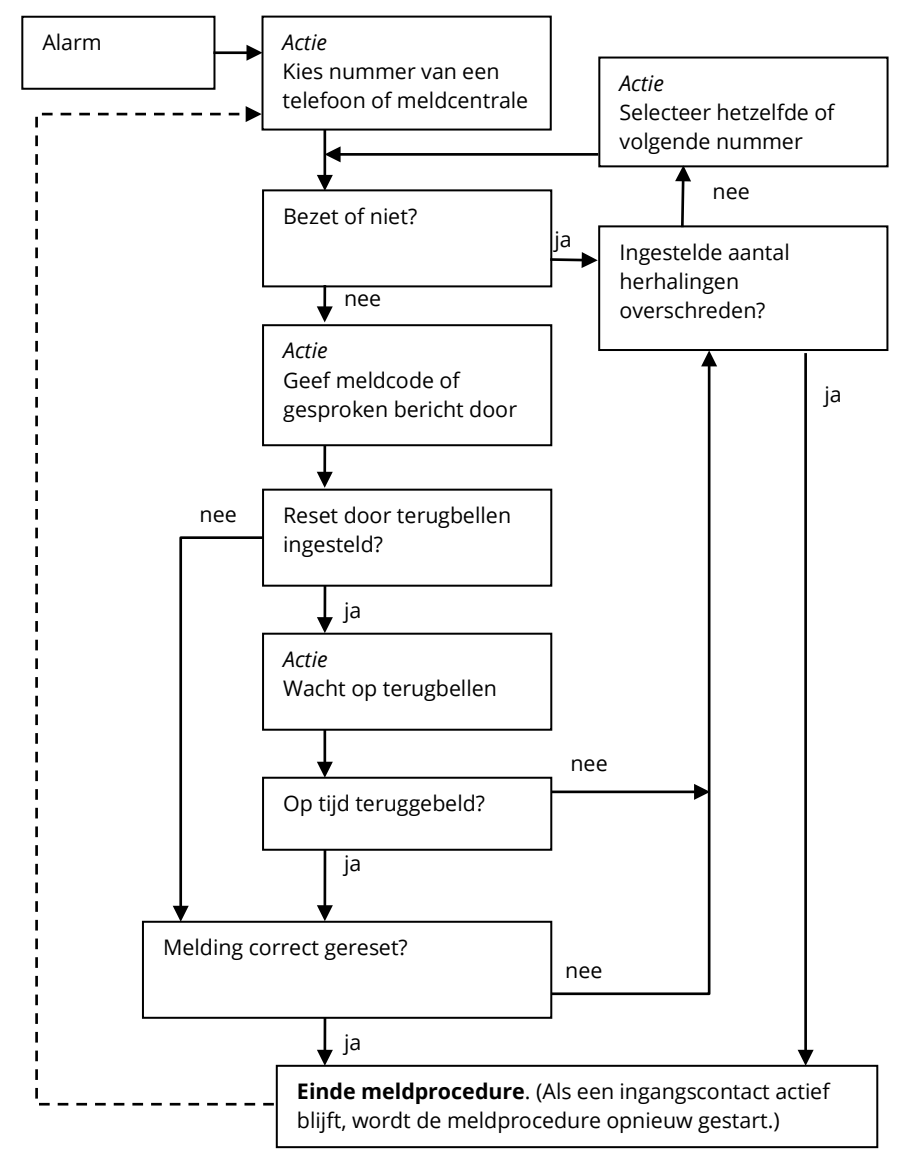

#### <span id="page-7-0"></span>**2.1 Afloopdiagram alarmering**

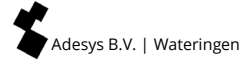

## <span id="page-8-0"></span>**3. Begrippen en termen**

#### <span id="page-8-1"></span>3.1 **Persoonlijke pincodes en rollen van gebruikers**

Omdat niet alle functies van de Octalarm-IP voor iedereen toegankelijk moeten zijn, uit beheers- en veiligheidsoverwegingen, zijn er in de bedieningsstructuur *Rollen*  aangebracht. Iedere *Rol* heeft zijn eigen alarm bevoegdheden. Dit betekent dat elke *Rol* toegang geeft tot specifieke instelfuncties. Er zijn vier *Rollen*. Hieronder is schematisch weergeven welke *Rollen* toegang hebben tot welke functies.

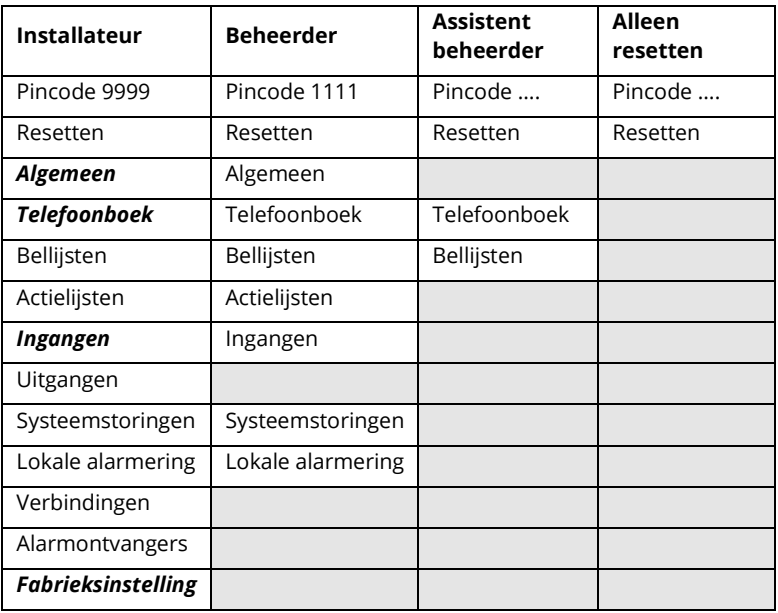

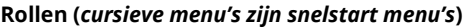

**TIP:** Vergeet niet de standaard pincode te vervangen voor uw eigen persoonlijke pincode!

Het werken met pincodes kan ook worden uitgeschakeld in het menu Algemeen. Hierdoor wordt bedienen van de melder en accepteren van alarmen mogelijk zonder pincodes. Uit veiligheidsoverwegingen wordt het werken met pincodes aanbevolen.

#### <span id="page-8-2"></span>**3.2 De Werking van de Octalarm-IP**

#### <span id="page-8-3"></span>**3.2.1 Alarmeringsproces**

De Octalarm-IP software is gebaseerd op alarmering. Daarnaast kunnen sms-berichten zonder terugbel actie gestuurd worden als notificatie bericht.

Tijdens het configureren van notificatieberichten wordt veelal intuïtief een verkeerde instelling gemaakt door **meerdere** notificatieberichten samen in één bellijst te plaatsen.

Dit is een verkeerde configuratie!

Pagina 8 | Terug naa[r inhoudsopgave](#page-2-0) Handleiding Octalarm-IP | versie 11-2021

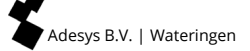

In het kort komt het erop neer dat de correcte configuratie voor notificatieberichten is: **voor ieder notificatie bericht waarbij geen terugbel actie tegenover staat, dient een "eigen" bellijst te worden aangemaakt en geconfigureerd.**

De Octalarm-IP kan alarmeren naar:

- vaste en mobiele telefoons d.m.v. spraak- of sms-bericht;
- meldcentrales (ARA).

De communicatie verloopt, afhankelijk van het model Octalarm-IP, via:

- GSM / PSTN spraak
- GSM / PSTN data (sms)
- Ethernet (ARA-IP)

Middels het menu **Alarmontvangers** kan het medium en eventuele back-up medium(s) waarover de alarmering c.q. notificatie verloopt, ingesteld worden.

#### <span id="page-9-0"></span>**3.2.2 Alarmeringsprincipe**

Basisinstellingen voor succesvol alarmeren:

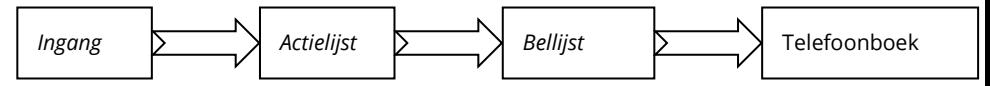

Bij het programmeren van alarmering en notificaties, moeten gegevens worden ingevoerd in vier basisonderdelen van de Octalarm-IP:

- Telefoonboek
- Bellijst(en)
- Actielijst(en)
- Ingangen

Bij iedere **ingang** staat standaard (fabrieksinstelling) de actielijst "**Urgent alarm uitbellen**" en bellijst "**Standaard bellijst**" ingesteld. In de "**Standaard bellijst**" is het "**Hele telefoonboek**" met de telefoonboek items "**Installateur**" en "**Gebruiker**" geselecteerd.

Wanneer de telefoonboek items "**Installateur**" en/of "**Gebruiker**" zijn voorzien van instellingen, dan zijn de basisinstellingen van de alarmmelder al gereed.

#### <span id="page-9-1"></span>**3.2.3 Procedure als een alarm actief wordt**

#### **Ingang wordt actief**:

als een ingang actief wordt, zal de actielijst die bij deze ingang geconfigureerd is opgestart worden.

#### **Actielijst starten**:

een actielijst kan 1 of meerdere bellijsten bevatten. Deze bellijsten worden opvolgorde, dus na elkaar verwerkt.

#### **Bellijst starten**:

een bellijst kan 1 of meerdere telefoonboek items bevatten. Het 1e telefoonboek item uit

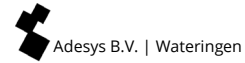

de lijst wordt gestart. Wanneer een telefoonboek item succesvol is afgerond dan **stopt** de bellijst en worden dus andere telefoonboek items in deze bellijst **NIET** opgeroepen. **Let op!** Een sms versturen zonder terugbel actie is altijd succesvol.

Zijn er meerdere bellijsten in de actielijst geconfigureerd, dan wordt een volgende bellijst gestart. Zo kunnen dus meerdere personen en/of systemen opgeroepen worden als een ingang actief wordt.

Indien een telefoonboek item uit de bellijst niet succesvol afgerond kan worden, dan wordt het volgende telefoonboek item uit de bellijst opgeroepen.

#### **Het succesvol afronden van een telefoonboek item**:

een telefoonboek item is succesvol afgerond als bijvoorbeeld:

- een sms verstuurd is waarbij geen terugbel actie nodig is (**Attentie!** Een bellijst **stopt** dus bij deze items);
- een sms verstuurd is waarbij de gebruiker moet terug sms'en of bellen, en de gebruiker heeft dit ook daadwerkelijk gedaan;
- een alarm bevestigd is via het DTMF voice response menu;
- de tekst "ok" in een antwoord bericht ontvangen wordt.

#### **Verschillende personen oproepen voor verschillende ingangen**:

wanneer bij ingang 1 actief een andere persoon of systeem opgeroepen moet worden dan bij ingang 2, dan is dit te realiseren door verschillende actielijsten per ingang te gebruiken.

#### <span id="page-11-0"></span>**3.2.4 Voorbeeld alarmeringsinstelling**

Op een alarmmelder zijn 2 ingangen in gebruik. Ingang 1 detecteert dat de waterpomp is gestopt en ingang 2 detecteert dat de generator is uitgevallen. Wanneer de waterpomp is gestopt dienen de waterpompmonteurs opgeroepen te worden. Indien de generator is uitgevallen worden de generatormonteurs opgeroepen en de leverancier van de generator ge-sms't. Wanner er een waterpomp en/of generator storing is moet de baas van de monteurs geïnformeerd worden via een sms.

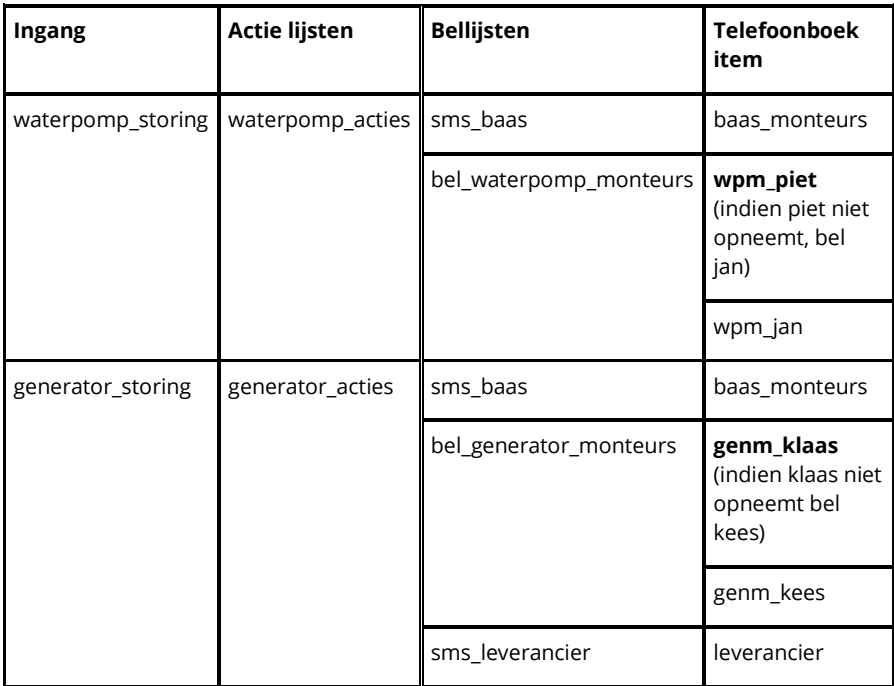

De configuratie ziet er nu als volgt uit:

#### **Alarm notificatie via sms**

N.a.v. voorgaande informatie moet per notificatie **1 bellijst met 1 telefoonboek item** geconfigureerd worden.

#### <span id="page-12-0"></span>**3.3 Telefoonboek**

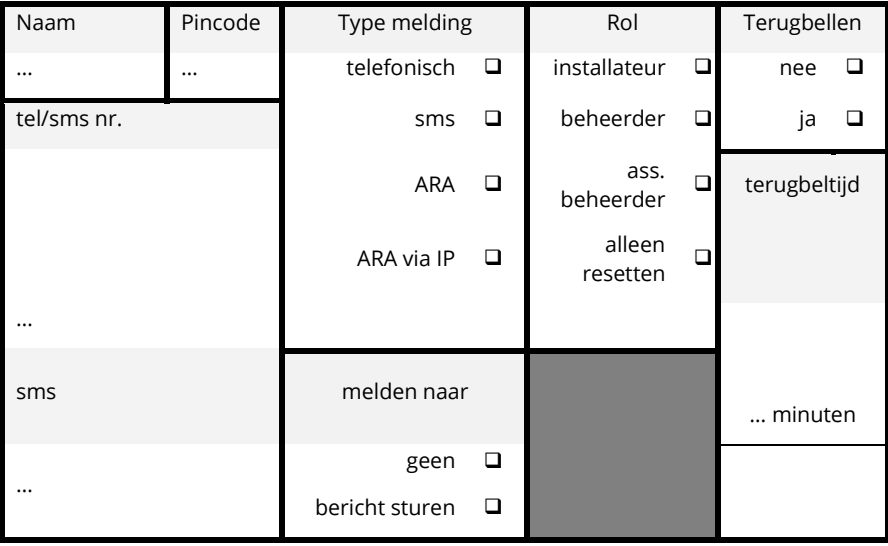

Hierin worden alle gebruikers en ontvangers van alarmmeldingen ondergebracht. In het *Telefoonboek* staat wie er een melding krijgt en op welke manier:

- via een telefonische oproep;
- via een sms-bericht
- via telefoonverbinding een bericht van de ARA-pro meldcentrale (Adésys B.V.);
- via intranet / VPN een bericht van de ARA-pro meldcentrale (Adésys B.V.).

Ook krijgt elke ontvanger in het *Telefoonboek* een eigen pincode, zodat iedere gebruiker naderhand in het logboek te herkennen is.

Daarnaast wordt in het *Telefoonboek* aangegeven welke bevoegdheden iedere ontvanger heeft. Elke ontvanger krijgt een 'rol', die toegang biedt tot een aantal specifieke instellingen. Meer informatie over het samenstellen van een *Telefoonboek* vindt u onder artike[l 6.3](#page-23-0) Stap [2: een ontvanger in het Telefoonboek](#page-23-0) invoeren.

#### <span id="page-13-0"></span>**3.4 Bellijst**

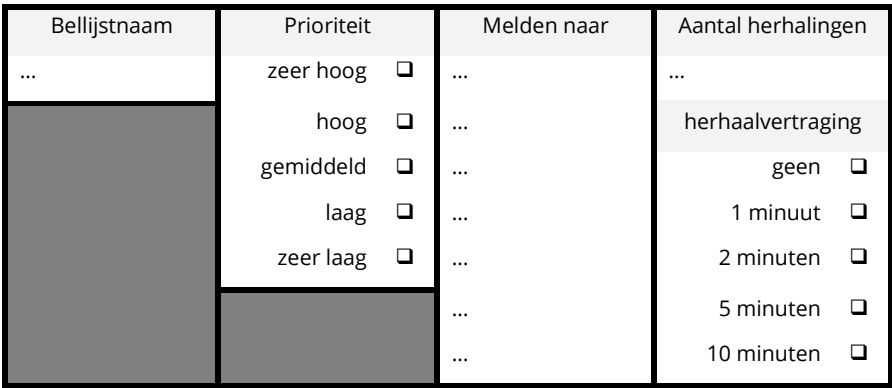

Een *Bellijst* bevat de mensen (ontvangers) die opgeroepen moeten worden in het geval van een alarm. In een *Bellijst* bevindt zich ook een kiesvolgorde voor ontvangers uit het *Telefoonboek*. Bovendien kunnen in een *Bellijst* ontvangers uit het *Telefoonboek* worden gegroepeerd. Wanneer bijvoorbeeld de eerste ontvanger binnen een ingestelde tijd geen respons geeft, kiest de Octalarm-IP een volgende ontvanger. Ook kan aan specifieke ontvangers prioriteit worden toegekend. Meer informatie over het samenstellen van een *Bellijst* vindt u onder artike[l 6.4](#page-25-0) [Stap 3: een bellijst samenstellen.](#page-25-0)

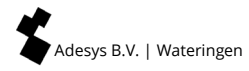

#### <span id="page-14-0"></span>**3.5 Actielijst**

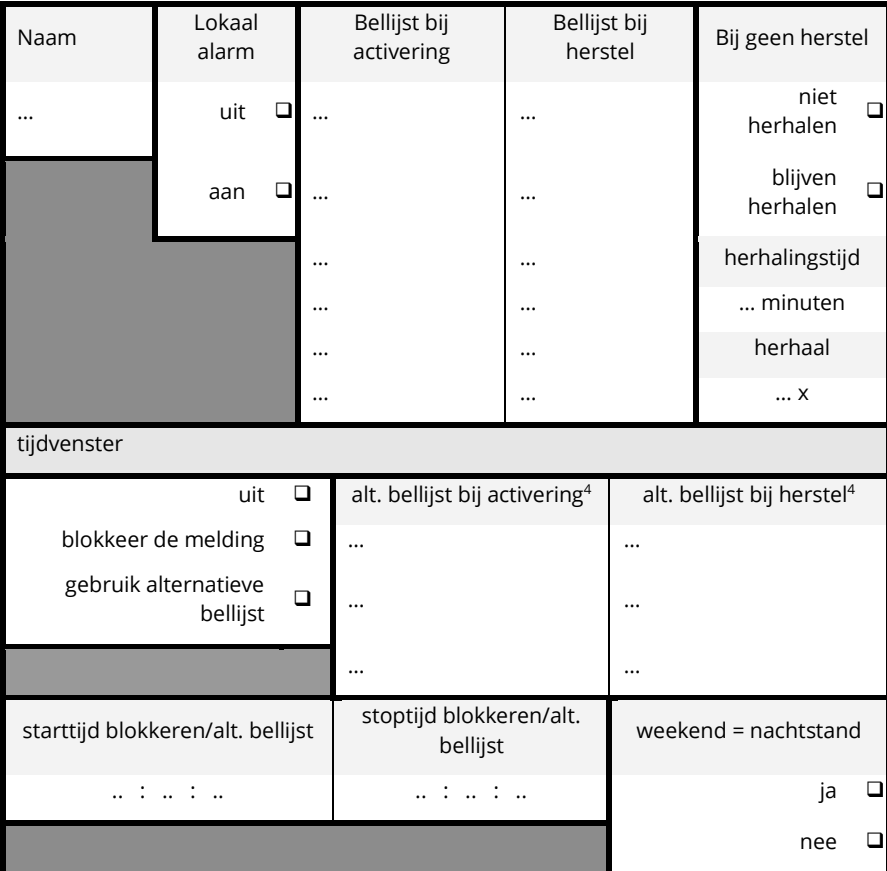

Een alarmingang wordt gekoppeld aan een *Actielijst,* waarin wordt aangegeven hoe de lokale alarmering en de telefonische alarmering dient plaats te vinden. In een *Actielijst* is ondergebracht welke *Bellijsten* moet worden gebruikt, of de Octalarm-IP ook lokaal een melding moet geven en welke alternatieve *Bellijsten* er bijvoorbeeld 's nachts en in het weekend moeten worden gebruikt. Meer informatie over het samenstellen van *Actielijsten*  vindt u onder artikel [6.5](#page-26-0) [Stap 4: een actielijst](#page-26-0) maken.

#### <span id="page-15-0"></span>**3.6 Ingangen**

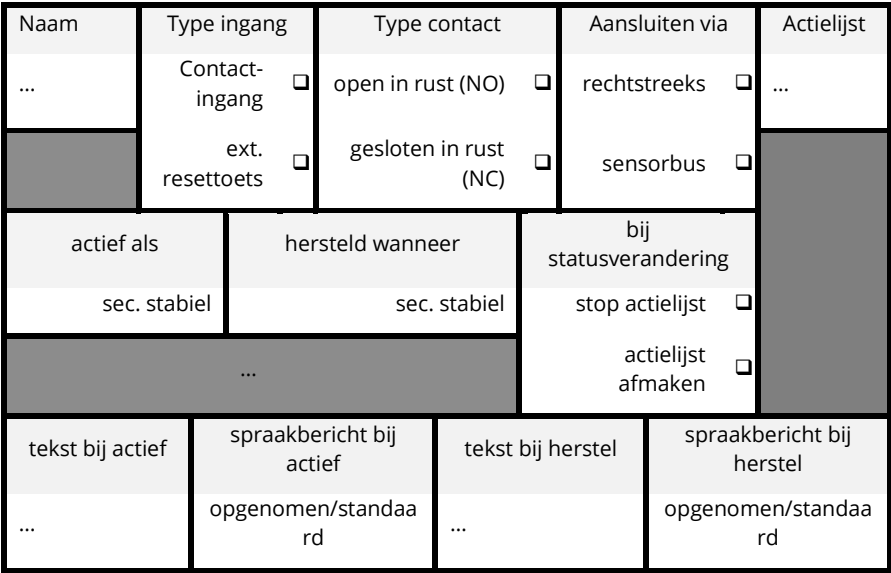

Op een *Ingang* komt het feitelijke alarm binnen. Wanneer een *Ingang* wordt geactiveerd start er een *Actielijst*. Elke *Ingang* kan aan een andere *Actielijst* worden toegekend, waardoor, afhankelijk van de geactiveerde ingang, naar een specifieke bestemming kan worden gealarmeerd. Meer informatie over het instellen van de ingangen vindt u onder artike[l 6.6](#page-28-0) [Stap 5: ingangen configureren.](#page-28-0)

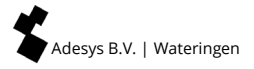

## <span id="page-16-0"></span>**4. Frontpaneel**

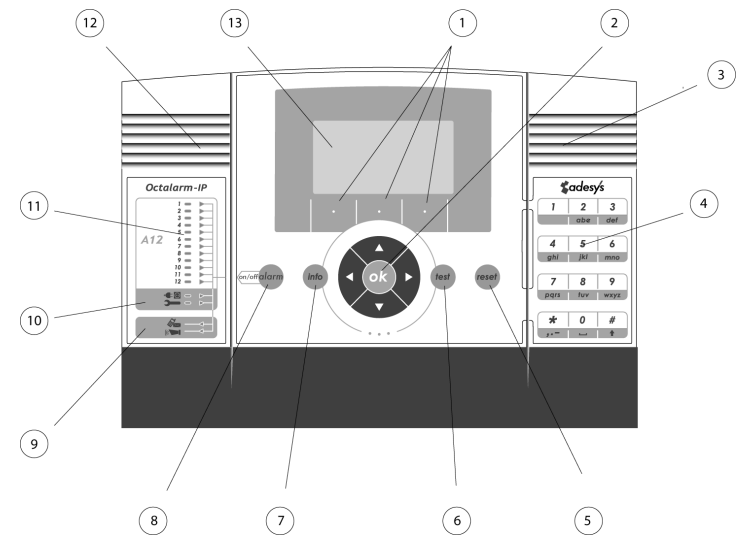

#### **1 Functietoetsen F1, F2 en F3**

De drie functietoetsen onderaan het display krijgen afhankelijk van de inhoud van het scherm een specifieke functie toegewezen.

#### **2 Cursortoetsen**

Met de cursortoetsen kunt u door de verschillende menu's navigeren. Met de OK-toets kunt u, afhankelijk van de gekozen pagina, keuzes bevestigen en doorschakelen naar de volgende pagina.

#### **3 Luidspreker**

Achter het rooster aan de rechterkant van het frontpaneel bevindt zich de luidspreker voor eventuele lokale alarmering.

#### **4 Numerieke toetsen**

Met de numerieke toetsen kunt u cijfers en letters invoeren. Dat gaat hetzelfde als bij een gsm-telefoon. Om bv. de 'b' in te voeren, drukt u twee maal op de abctoets. Let er op dat het :-teken, bij het invoeren van tijden, met de \*-toets wordt ingevoerd en dat de #-toets dient voor hoofdletters.

#### **5 Reset toets**

De Reset toets kunt u gebruiken om de melder na alarmmelding te resetten. Deze functie kunt u ook aan een ingang toekennen. U accepteert met het drukken op de resetknop alle actieve alarmen, herhaling wordt hiermee ook uitgeschakeld.

#### **6 Test toets**

Deze dient voor het testen van:

- Alarmingangen
- Lokale alarmering
- Audio
- Uitgebreide accutest.

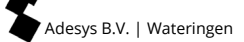

#### **7 Info toets**

De Info-toets biedt toegang tot de basisgegevens van de alarmmelder. Hier vindt u onder meer identificatiegegevens van de melder, zoals het serienummer, de softwareversie en het IP-nummer. Met name dit laatste is van belang wanneer u de alarmmelder wilt programmeren vanuit een computer. Ook kunt u aan de hand van het IP-nummer controleren of de alarmmelder internetconnectie heeft. Verschijnt er geen IP-nummer, dan kunt u de alarmmelder niet via ethernet benaderen. Tevens kunt u vanaf deze pagina het logboek benaderen waarin zich een overzicht van de opgetreden alarmmeldingen bevindt.

#### **8 Alarm toets**

Met de alarm-toets kunt u ingangen activeren en deactiveren, de doormeldingen van alarmeringen (tijdelijk) uitschakelen, de lokale alarmering in- of uitschakelen en aangeven of er een alarmmelding moet plaatsvinden wanneer er een storing van de netspanning optreedt.

#### **9 Doormelding en zoemer**

Deze twee led's geven aan of de doormelding van alarmeringen en de alarmzoemer zijn ingeschakeld.

#### **10 Systeemstoringen**

Deze twee led's geven aan of het wegvallen van de netspanning en optredende systeemstoringen worden door gemeld.

#### **11 Status van de ingangen**

Afhankelijk van het type alarmmelder dat u heeft, bevinden zich hier twee rijen met 1, 2, 4, 8 of 12 led's. De linker rij rode led's volgt de status van de betreffende ingang. In rust is de led uit. Bij veranderende status knippert de led gedurende de ingestelde vertragingstijd. Is de ingang actief, dan is de rode led permanent aan. De groene led's in de rechter rij geven aan of veranderingen in de status van de betreffende ingang worden door gemeld. Wanneer de betreffende led uit is, wordt er niets door gemeld, terwijl de rode led in de linker rij toch kan aangeven dat er een verandering aan de ingang optreedt.

#### **12 Microfoon**

Bij de A-lijn-modellen van de Octalarm-IP bevindt zich achter het rooster aan de linkerkant van het frontpaneel de microfoon voor het inspreken van teksten ten behoeve van alarmering en het **voice response-systeem**. Bij modellen uit de Blijn kunnen teksten niet zelf worden ingesproken.

#### **13 Display**

Op het centrale display verschijnt alle informatie die nodig is om de Octalarm-IP te bedienen en te programmeren. Via een computer die door middel van ethernet op de Octalarm-IP is aangesloten kan de alarmmelder comfortabeler en met meer overzicht worden ingesteld. Hiervoor is geen apart software nodig. U kunt hier een reguliere webbrowser als Microsoft Internet Explorer® of Mozilla Firefox® voor gebruiken.

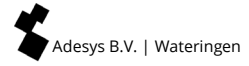

## <span id="page-18-0"></span>**5. Programmeren**

#### <span id="page-18-1"></span>**5.1 Methoden van programmeren**

Vanuit de fabrieksinstelling kunnen klantinstellingen worden gemaakt. Hiervoor zijn 3 methodes:

- instellen via het toetsenbord op de melder zelf;
- ter plaatse instellen via de UTP ethernetaansluiting op de melder en een pc of laptop:
	- Indien uw Octalarm-IP in een (bedrijfs-) netwerk is opgenomen, kunt u via een van de genoemde computers en een standaard webbrowser zoals Microsoft® Internet Explorer, Mozilla® Firefox of Google Chrome uw melder benaderen. Start uw webbrowser en tik het IP-adres van de melder in (te vinden in het Info scherm).
	- Indien u uw laptop rechtstreeks aansluit, dient u eerst DHCP-software te starten zoals het programma IP-prog wat gratis is te downloaden vanaf www.adesys.nl/nl/service/downloads;

#### <span id="page-18-2"></span>**5.2 Opslaan en kopiëren van instellingen**

Het is mogelijk om alle instellingen, inclusief de zelf ingesproken spraakfragmenten, van een melder te downloaden en te bewaren. De opgeslagen file met (voorkeurs)instellingen is eventueel ook in andere Octalarm-IP melders te laden. Voorwaarde is echter wel dat dit een melder betreft van hetzelfde type en met dezelfde versie firmware!

Log m.b.v. een webbrowser of IP-prog in op de melder. Ga naar het menu *instellingen beheer*. Hier kunnen de instellingen van de melder worden opgeslagen of eerder bewaarde instellingen worden geladen.

#### <span id="page-18-3"></span>**5.3 Het gemak van fabrieksinstellingen**

#### **Pincodes**

In de Octalarm-IP is standaard een tweetal Pincodes ondergebracht**:**

- Beheerder: 1111
- Installateur: 9999

U kunt de Pincodes ook uitschakelen in het menu *Algemeen.*

#### **Standaard alarmafhandeling**

Wanneer de alarmmelder rechtsreeks van de leverancier komt, is hij zodanig ingesteld dat u uitsluitend een of meer telefoonnummers in het *Telefoonboek* hoeft in te voeren om toch tot een eenvoudige, correcte alarmafhandeling te komen. Alle ingangen zijn toegewezen aan respectievelijk de *Standaard Actielijst* en de *Standaard Bellijst*, die alle in het geheugen aanwezige telefoonnummers bij de alarmering betrekt.

#### **Wissen van alle gemaakte instellingen / terug naar de fabrieksinstellingen**

Het is vanuit elke situatie mogelijk om de Octalarm-IP terug naar de fabrieksinstellingen te zetten. Deze vormen een goed vertrekpunt voor het maken van klant specifieke instellingen.

Cnalctort

#### <span id="page-19-0"></span>**5.4 Snelstart mode voor snel en eenvoudig instellen**

Na het inloggen op de melder ontstaat de keuze *Snelstart* of *Compleet*. *Snelstart* leidt tot een vereenvoudigde instelprocedure, waarbij voor de menu's die niet verschijnen de fabrieksinstellingen worden gebruikt. U krijgt in deze situaties alleen de volgende menu's:

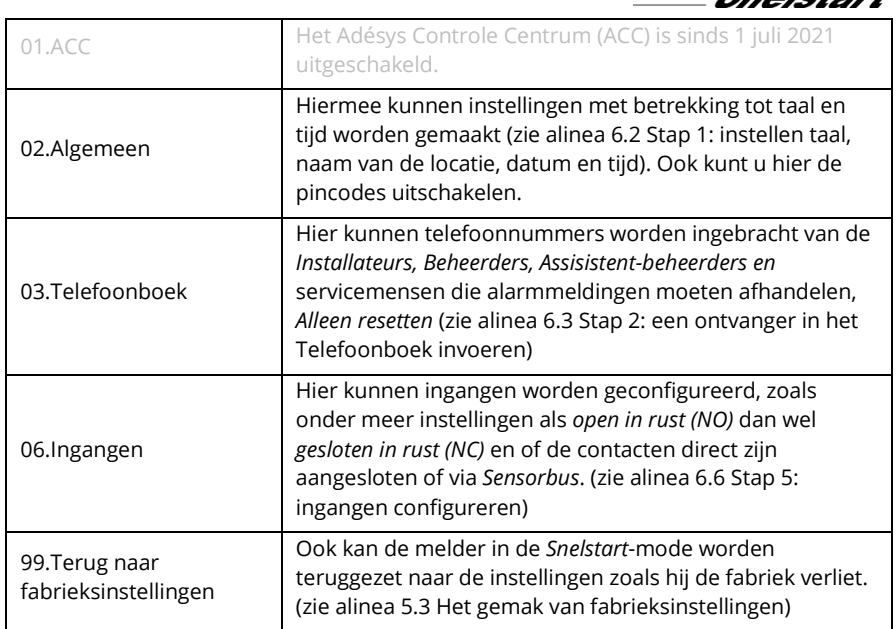

Door alleen deze menu's in te stellen ontstaat een alarmering waarbij alle ingangen gekoppeld zijn aan een standaard actielijst en een standaard bellijst.

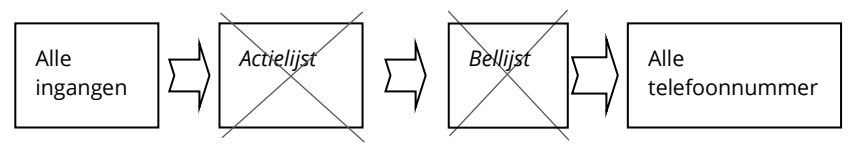

Bij een alarm leidt de **standaard actielijst** tot de volgende acties:

- start de zoemer van de Octalarm-IP;
- stuur de externe zoemer en zwaailicht aan;
- start zonder vertraging de standaard bellijst.

De **standaard** *Bellijst* leidt tot de volgende belacties:

- roep de eerste persoon uit het telefoonboek maximaal 2 x op en wacht op reset
- ga na reset in rust met automatische herhaling na 1 uur
- bij geen reset, roep de tweede persoon maximaal 2 x op

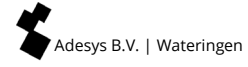

• ga na reset in rust met automatische herhaling na 1 uur

Er worden geen herstelmeldingen verstuurd.

NB: voer zoveel mogelijk telefoonnummers in zodat voldoende meldmogelijkheden ontstaan.

Indien bovengenoemde werking niet voldoet, kiest u voor compleet zodat u alle instelmogelijkheden kunt benutten.

**In hoofdstu[k 6](#page-21-0) [Volledige instelprocedure/stappenplan](#page-21-0) zijn de snelstart menu's gemarkeerd met dikkere omlijning.**

## <span id="page-21-0"></span>**6. Volledige instelprocedure/stappenplan**

Bij het volledig programmeren van de Octalarm-IP moeten de volgende stappen worden doorlopen:

• **stap 1: kies de taal voor de menu's**,

voer de naam van de locatie in;

• **stap 2: voeg alarmontvangers (mensen die storingsdienst hebben) toe in het**  *Telefoonboek.* 

Hier krijgen ze een naam, een oproepnummer en een bevoegdheid. Vergeet niet de pincodes van de fabrieksinstellingen in die van uw eigen keuze te veranderen.

- **stap 3: maak** *Bellijsten* **aan**. Ontvangers kunnen afhankelijk van hun functie worden gegroepeerd;
- **stap 4: maak** *Actielijsten* **aan**: bepaal de aard en de urgentie van de alarmmeldingen en, afhankelijk daarvan, de te ondernemen actie;
- **stap 5: stel de eigenschappen van de** *Ingangen* **in** en gebruik hierbij duidelijke alarmnamen;
- **stap 6: stel in welke externe apparaten voor lokale alarmering zijn aangesloten**;
- **stap 7: voer in welke acties de alarmmelder bij systeemstoringen moet ondernemen**;
- **stap 8: voer in onder welke omstandigheden er lokale alarmering moet plaatsvinden**;
- **stap 9: geef aan hoe de alarmmelder zowel ingaande als uitgaande telefoonlijnen moet behandelen**;
- **stap 10:** wanneer de alarmmelder van meerdere lijninterfaces (PSTN, GSM) is voorzien, kan worden **aangegeven welke soort berichten van welke lijninterface gebruik moet maken**.

#### <span id="page-21-1"></span>**6.1 Voorbereidingen voor het instellen**

De melder alarmeert via een analoge verbinding (of VoIP) en/of een GSM verbinding (typeafhankelijk).

#### <span id="page-21-2"></span>**6.1.1 Wanneer het instellen gebeurd met IP-prog**

Naast het instellen op de Octalarm-IP kan de melder ook met een gratis software applicatie op pc of laptop worden ingesteld. Dit werkt snel en overzichtelijk. Installeer hiervoor IP-prog op de pc. Dit instelprogramma is gratis te downloaden van www.adesys.nl/nl/service/downloads.

Inloggen: als installateur logt u in met de pincode 9999. U kunt dan alle instellingen ingeven en wijzigen.

#### <span id="page-21-3"></span>**6.1.2 Wanneer het instellen gebeurd via een webbrowser**

Wanneer uw Octalarm-IP in een (bedrijfs-) netwerk is opgenomen, kunt u uw melder met een standaard webbrowser benaderen door het IP-adres van de melder in te typen in de browser. U vind het IP-adres in het Info scherm van de melder.

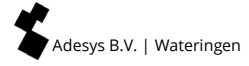

#### <span id="page-22-0"></span>**6.2 Stap 1: instellen taal, naam van de locatie, datum en tijd**

Menukeuze 02.Algemeen

Bij het invoeren van gegevens in het menu "Algemeen" krijgt u de volgende menu's aangeboden.

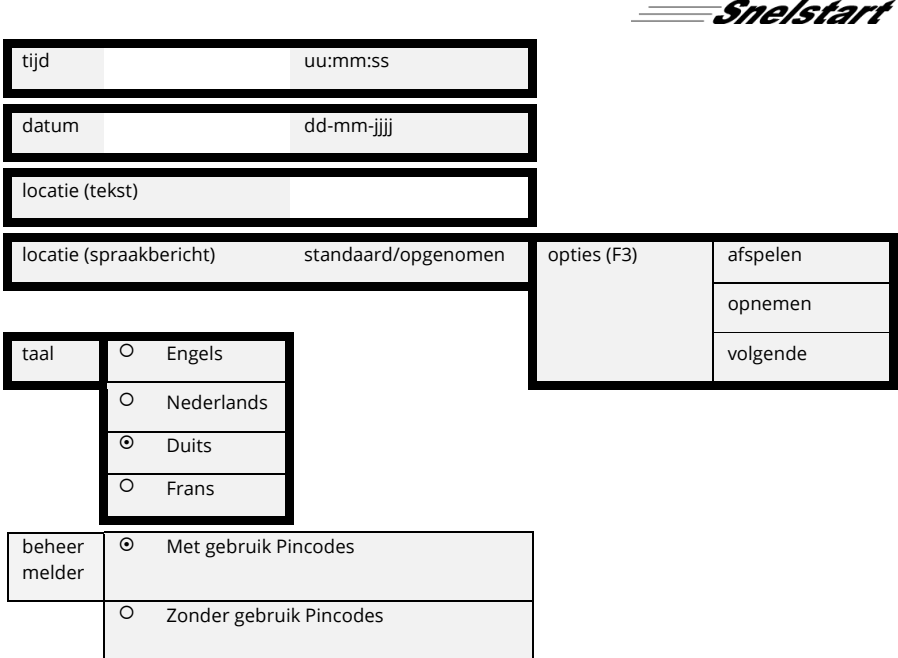

1 Het inspreken van de locatie kunt u alleen op de melder zelf uitvoeren. Dit is niet mogelijk via ethernet. Het locatiebericht wordt onderdeel van het alarmbericht.

#### <span id="page-23-0"></span>**6.3 Stap 2: een ontvanger in het Telefoonboek invoeren**

#### Menukeuze 03.Telefoonboek

In het telefoonboek worden alle gebruikers/ontvangers die opgeroepen moeten worden ingesteld. Het koppelen van gebruikers/ontvangers aan een ingang kunt u pas doen door eerst de menu's *telefoonboek-bellijst-actielijst* te doorlopen.

*(Zie snelstart op volgende pagina).*

1 Kies eerst een gebruiker/alarmontvanger uit de lijst of gebruik functietoets F3 *Opties* om een nieuwe aan te maken of om er een te verwijderen.

2 Door het toekennen van een 'rol' krijgt de ontvanger specifieke bevoegdheden toegewezen. Er zijn vier rollen mogelijk:

- **alleen resetten** voor gebruikers die alleen alarmafhandeling doen en verder nooit wat instellen. Zij mogen alleen actieve alarmen resetten en ingangen uitschakelen in verband service;
- **assistent beheerder** het bovenstaande *plus* kleine aanpassingen in alarmeringsvolgorde. Voldoende om bijvoorbeeld bij ziekte of vakantie andere mensen in te roosteren;

**beheerder** – het bovenstaande *plus* volledige aanpassing van alarmering, inclusief toevoegen/verwijderen van mensen, aanpassen van terugbel-/herhalingstijden, etc.; Belangrijk: kan ook de 'rollen' van mensen aanpassen.

• **installateur** – het bovenstaande *plus* alle detailinstellingen benodigd voor de installatie. De meeste installatieafhankelijke instellingen worden één maal gemaakt en daarna nooit meer aangepast. Bijvoorbeeld een ingang is "Normally Open" (NO) en blijft dat vervolgens altijd.

3 De reden voor de optie "geen" in dit keuzemenu is bijvoorbeeld dat het niet noodzakelijk is dat de installateur berichten ontvangt, terwijl deze noodzakelijkerwijs toch in het *Telefoonboek* moet worden opgenomen.

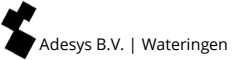

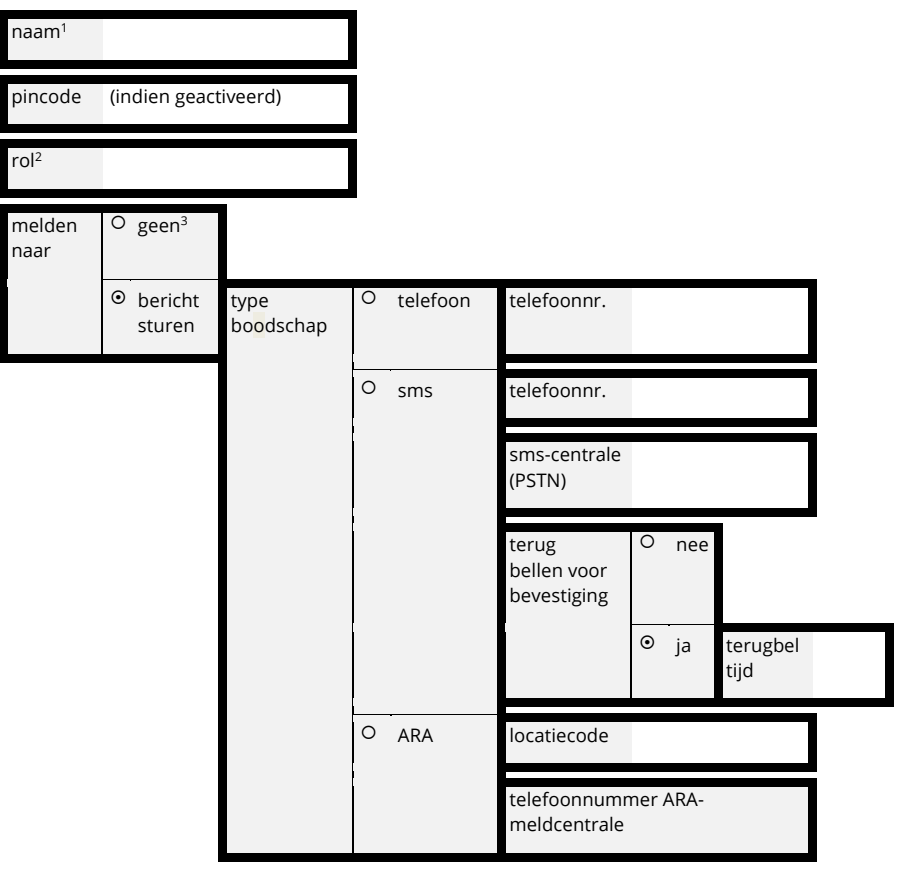

*<u>Snelstart</u>* 

#### <span id="page-25-0"></span>**6.4 Stap 3: een bellijst samenstellen**

#### Menukeuze 04.Bellijsten

In de bellijst worden de gebruikers/ontvangers van een alarmmelding gegroepeerd. In de bellijst wordt ook de prioriteit van de bellijst, kiesvolgorde van gebruikers/ontvangers en herhaalvertraging (indien geen acceptatie) van de bellijst ingesteld.

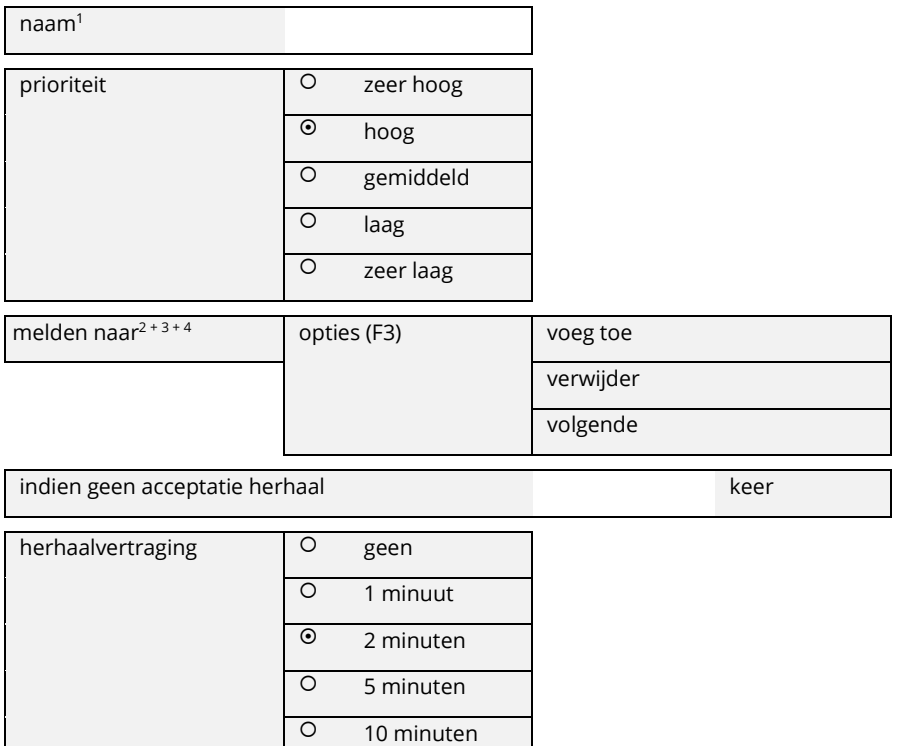

1 Kies eerst een *Bellijst* uit de lijst of gebruik functietoets F3 *Opties* om een nieuwe *Bellijst*  aan te maken of om er een te verwijderen.

2 Gebruik de functietoets F3 *Opties* om ontvangers uit het *Telefoonboek* toe te voegen of te verwijderen.

**3** Standaard is de alarmmelder voor bij het samenstellen van een Bellijst voorzien van de optie --Alle nummers--. Hiermee gebruikt de alarmmelder alle in het telefoonboek ingestelde ontvangers om een actief alarm te melden. Dit is om zeker te stellen dat een alarm altijd ergens wordt ontvangen, ook als de alarmmelder maar ten dele is geprogrammeerd.

In navolging daarvan is de alarmmelder ook geprogrammeerd met een *Standaard Actielijst*  en een *Standaard Bellijst*, die gebruikmaken van deze optie. Bij een nieuwe alarmmelder

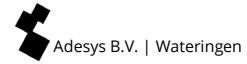

die rechtstreeks van de leverancier komt, kan worden volstaan met het instellen van een of meer telefoonnummers om zonder verder programmeerwerk toch een volledig correcte afhandeling van alarmmeldingen te verkrijgen.

**4** U kunt een ontvanger ook meerdere keren in een Bellijst opnemen. Hiermee kunt u bijvoorbeeld ontvangers afwisselend laten bellen of herhalingen naar één specifieke ontvanger laten plaatsvinden, bijvoorbeeld twee keer naar John en één keer naar Sophie, uitgaande van het voorbeeld onder hoofdstuk [7](#page-36-0) [Applicatievoorbeeld.](#page-36-0) 

#### <span id="page-26-0"></span>**6.5 Stap 4: een actielijst maken**

#### Menukeuze 05.Actielijsten

In de actielijst wordt geregeld wat er gebeurt indien er een alarm of herstelmelding optreedt. Hier wordt ingesteld welke bellijst (een of meerdere) er gebeld moet(en) worden. Ook wordt hier het tijdvenster geregeld, zo kan er 's nachts een andere bellijst worden gekozen dan overdag.

*(Zie tabel op volgende pagina).*

1 Kies eerst een Actielijst uit de lijst of gebruik functietoets F3 Opties om een nieuwe Actielijst aan te maken of om er een te verwijderen.

2 Gebruik de functietoets F3 Opties om Bellijsten toe te voegen of te verwijderen.

3 Het is zeer belangrijk om bij de naamgeving van een Actielijst een naam te kiezen die de functie van die lijst duidelijk aangeeft. Dit voorkomt verwarring en maakt het programmeren veel overzichtelijker. Noem een Actielijst bijvoorbeeld wateralarm om aan te geven dat deze lijst de acties bevat die ondernomen moeten worden bij een te hoog of te laag waterniveau.

4 Als een Bellijst achter elkaar door twee verschillende ingangen wordt geactiveerd worden deze acties samengevoegd om te voorkomen dat ontvangers dubbele meldingen krijgen.

5 Wanneer de alarmmelding is geslaagd maar de ingang actief blijft, moet de melding worden herhaald, bijvoorbeeld als de alarmontvanger weer in slaap is gevallen.

6 Wanneer er bijvoorbeeld overdag iemand aanwezig is om eventuele alarmen ter plaatse af te handelen, is het bijvoorbeeld niet noodzakelijk om ontvangers op te roepen die zich elders bevinden. In dat geval kan alleen het lokale alarm worden gebruikt of het telefoonnummer van de aanwezige alarmontvanger.

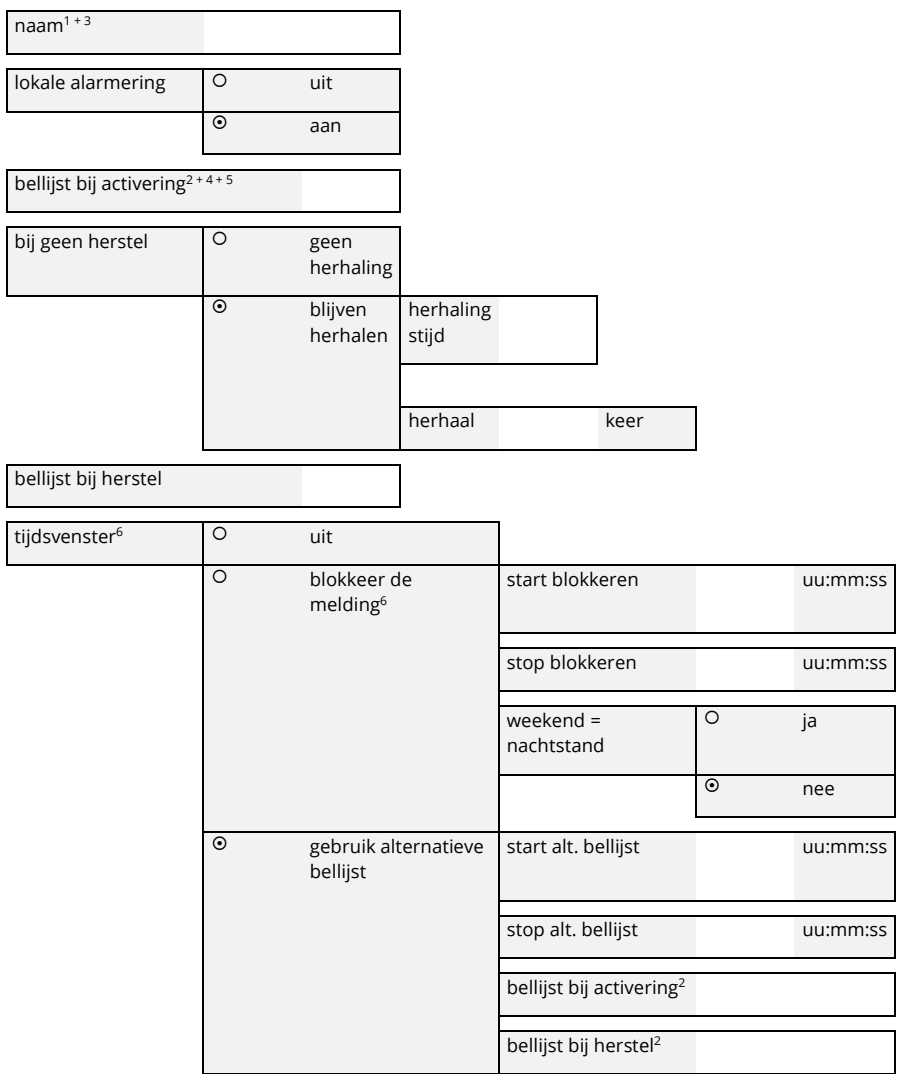

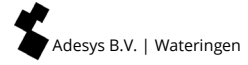

#### <span id="page-28-0"></span>**6.6 Stap 5: ingangen configureren**

Menukeuze 06.Ingangen

Bij het configureren van de *Ingangen* krijgt u de volgende menu's aangeboden. Een aantal van de in te vullen velden is afhankelijk van de keuze die u daaraan voorafgaand hebt gemaakt.

*(Zie snelstart op volgende pagina).*

1 Kies eerst een *Ingang*. Deze kunt u daarna een andere naam geven.

2 Gebruik de functietoets F3 *Opties* om een *Actielijst* toe te voegen.

3 Wanneer een *Ingang* wordt geconfigureerd als externe Reset-toets is de instelling van deze contactingang altijd automatisch NO (Normally Open) en vindt er dientengevolge een reset plaats wanneer de schakelaar gesloten wordt.

4 Het inspreken van de locatie kunt u alleen bij de melder zelf uitvoeren. Dit is niet mogelijk via ethernet.

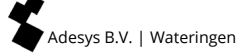

*<u>Snelstart</u>* 

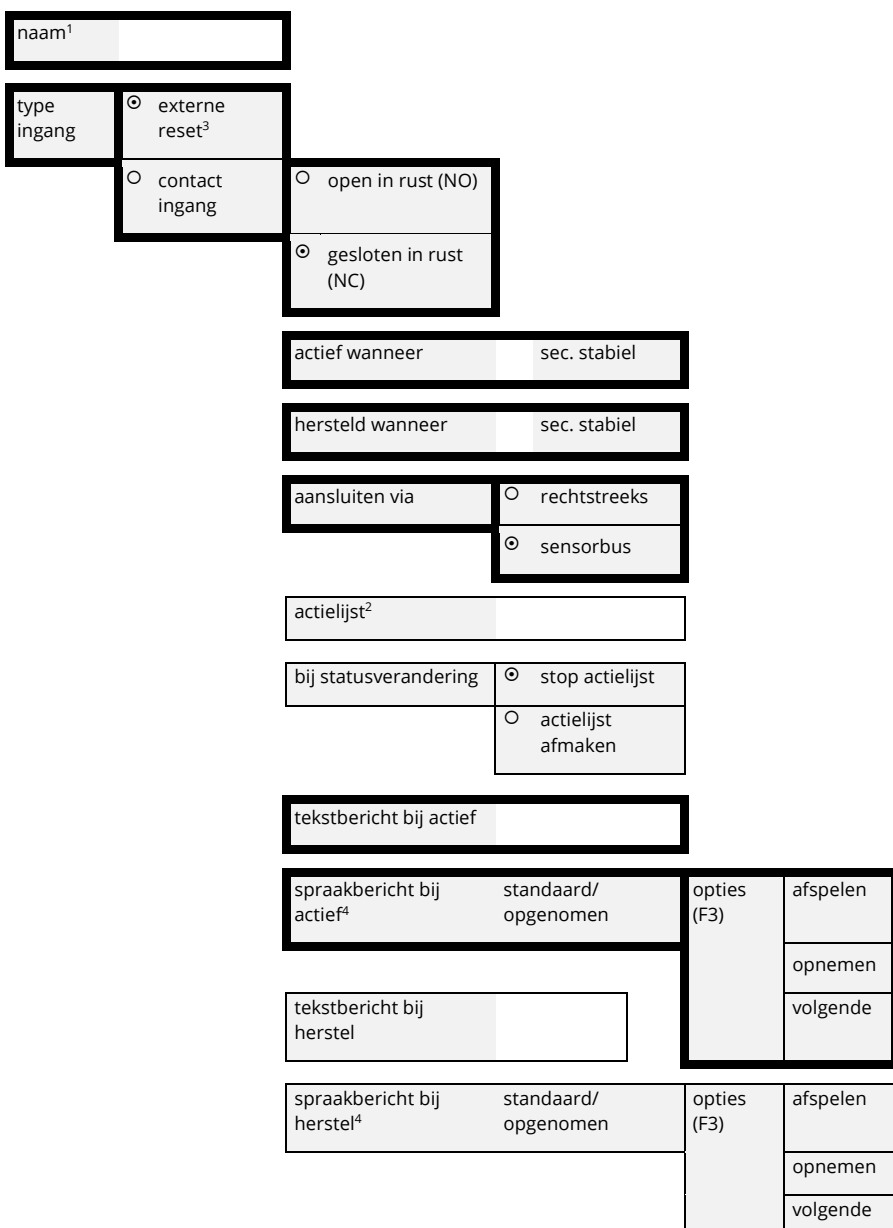

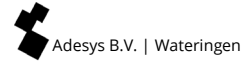

#### <span id="page-30-0"></span>**6.7 Stap 6: uitgangen configureren**

Menukeuze 07.Uitgangen

Bij het configureren van de *Uitgangen* krijgt u de volgende menu's aangeboden. Een aantal van de in te vullen velden is afhankelijk van de keuze die u daaraan voorafgaand hebt gemaakt.

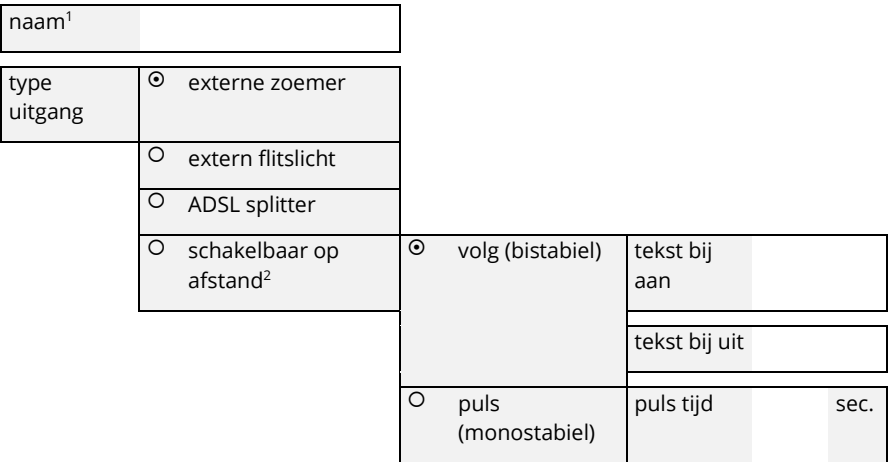

1 Kies eerst een *Uitgang*. Deze kunt u daarna een andere naam geven. Houd er rekening mee dat iedere *Uitgang* vrij geconfigureerd kan worden. De uitgang voor het externe flitslicht kan bijvoorbeeld ook worden ingesteld om te fungeren als uitgang voor de ADSL splitter. Zie uitleg onder alinea [11.5](#page-48-0) [Aansluiten uitgangen/lokaal alarm.](#page-48-0)

2 Een *Uitgang* kan worden ingesteld om op afstand door een schakel-sms geschakeld te worden. Dit is alleen mogelijk met een Octalarm in GSM-uitvoering. Meer uitleg onder alinea [8.6](#page-39-1) [Schakelen van uitgangen met sms](#page-39-1) (alleen bij GSM uitvoering).

#### <span id="page-31-0"></span>**6.8 Stap 7: instellingen alarmering bij systeemstoringen**

Menukeuze 08.Systeemstoringen

Voor het instellen van de afhandeling van systeemstoringen krijgt u de volgende menu's aangeboden.

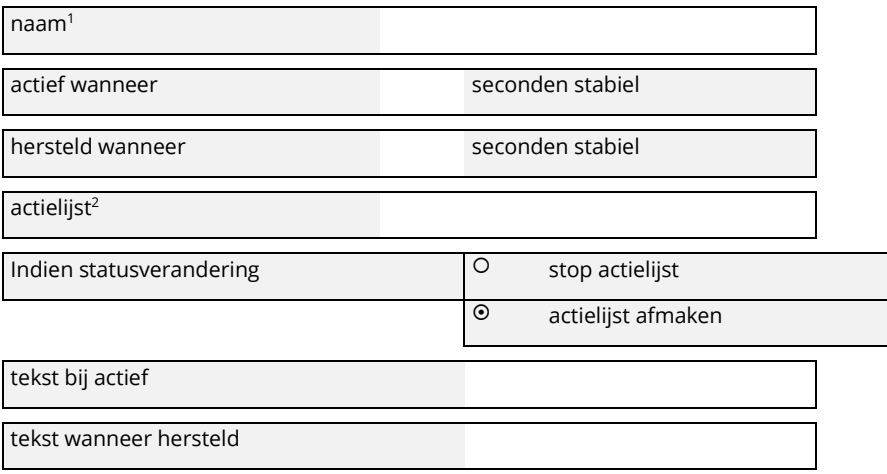

1 Maak een keus uit de lijst systeemstoringen. Zie voor meer informatie onder hoofdstuk [12](#page-53-0) [Foutmeldingen en systeemstoringen](#page-53-0) . Deze kunt u daarna een andere naam geven.

2 Maak een keus uit de lijst beschikbare *Actielijsten*.

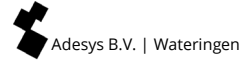

#### <span id="page-32-0"></span>**6.9 Stap 8: instellingen lokale alarmering**

Menukeuze 09.Lokale alarmering

Voor het instellen van de lokale alarmering krijgt u de volgende menu's aangeboden.

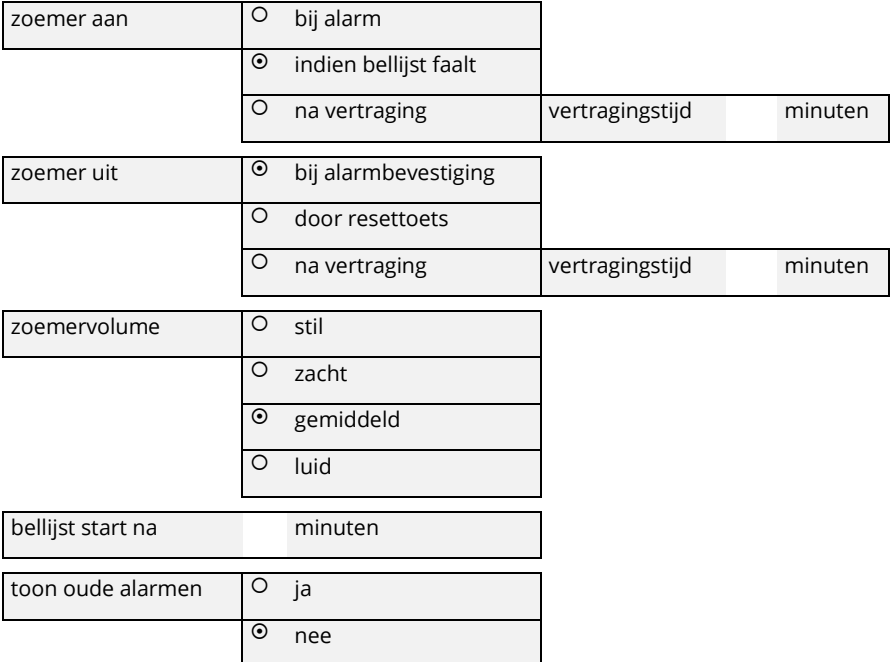

Uitgebreider informatie over de mogelijkheden van lokale alarmering is te vinden onder alinea [11.5](#page-48-0) [Aansluiten uitgangen/lokaal alarm.](#page-48-0)

#### <span id="page-33-0"></span>**6.10 Stap 9: instellen verbindingen (PSTN, GSM, ethernet)**

#### Menukeuze 10.Verbindingen

Voor het instellen van de verbindingen krijgt u de volgende menu's aangeboden. Kies eerst welke verbinding u wilt bewerken: PSTN, GSM of ethernet.

#### **PSTN**

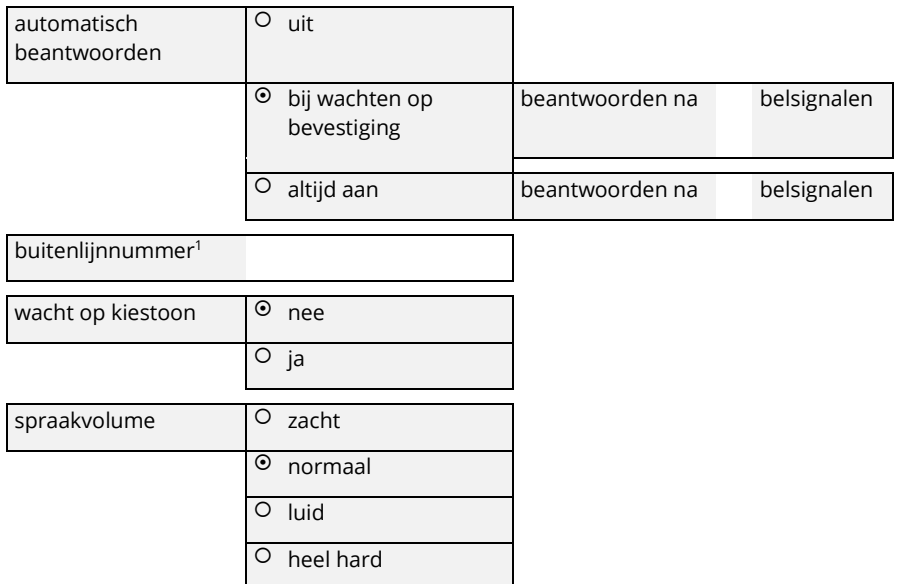

1 Geef hier desgewenst een voorkiesnul in voor het kiezen van een buitenlijn. Het is niet verstandig de extra nummers voor een buitenlijn in het *Telefoonboek* op te nemen. Wanneer bijvoorbeeld de telefooncentrale onverhoopt onklaar mocht raken en de Octalarm-IP moet terugvallen op een verbinding via de GSM module, zorgt een voorkiesnul ervoor dat de verbinding via GSM faalt.

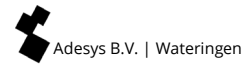

## **GSM (alleen bij GSM-uitvoering)**

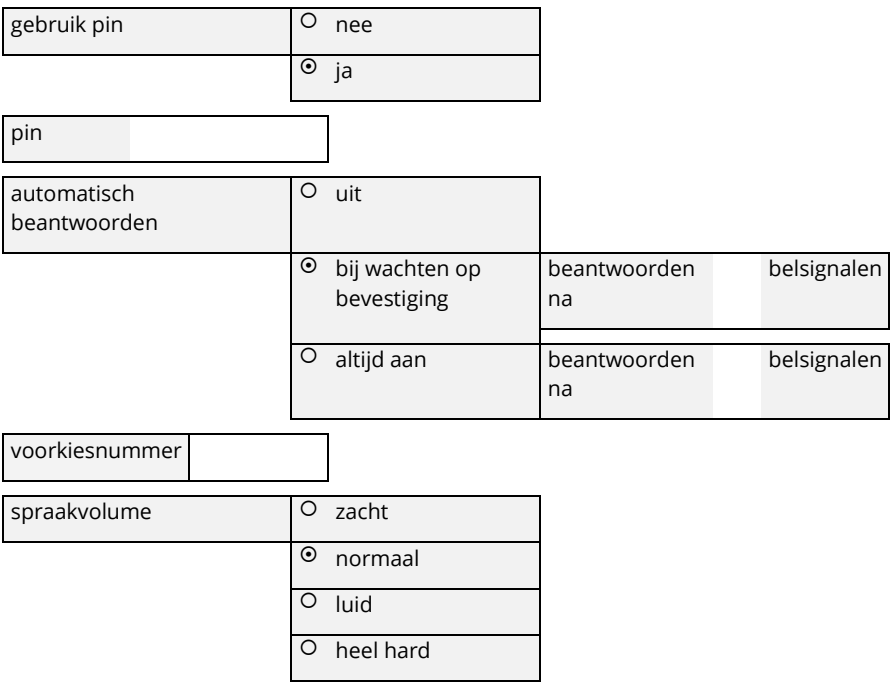

#### **Ethernet (UTP)**

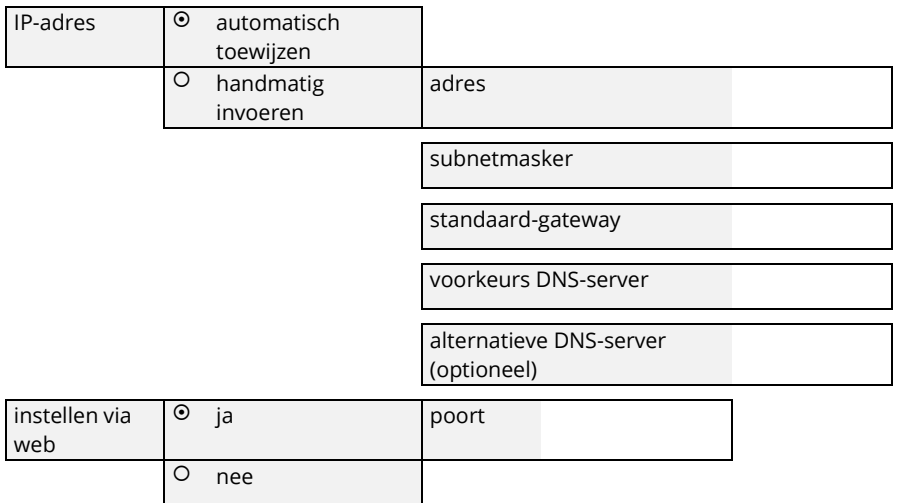

#### <span id="page-35-0"></span>**6.11 Stap 10: instellen voorkeursnetwerken (alarmontvangers)**

#### Menukeuze 11.Alarmontvangers

Voor het instellen van de verbindingen krijgt u de volgende menu's aangeboden. Kies eerst welke verbinding u wilt bewerken: PSTN, GSM of ethernet.

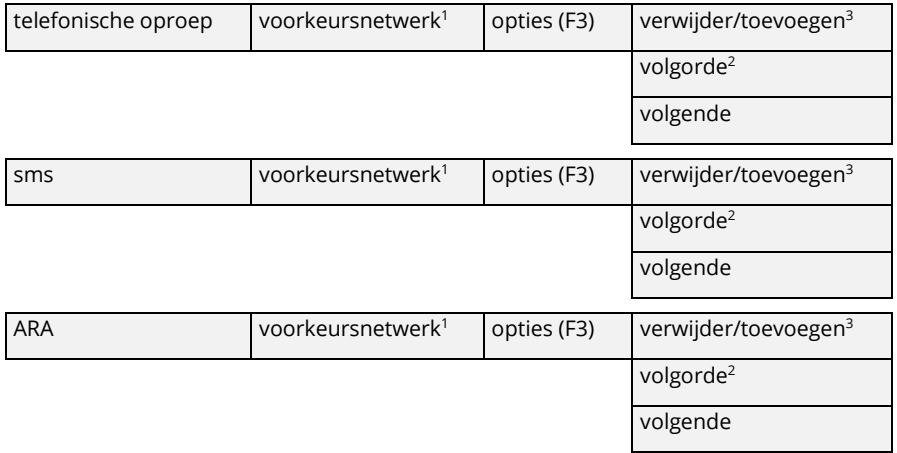

1 U kunt hier instellen welke vorm van alarmmelding, via spraak of sms, welk netwerk gebruikt. Na het indrukken van de Opties-toets (F3) kunt u aangeven of u een netwerk wilt verwijderen of hoger in de lijst wilt zetten om te bepalen dat het betreffende netwerk de voorkeur heeft. Dit is met name van belang wanneer de alarmmelder is voorzien van verschillende telefoonlijnopties zoals analoog (PSTN) én GSM.

2 Wanneer er meerdere netwerken in de lijst voorkomen, kan de volgorde van de beschikbare voorkeursnetwerken worden gewijzigd door met de Cursortoetsen het gewenste netwerk te kiezen en de plaats daarvan in de lijst te wijzigen met de Op- en Neer-toets (F2 en F3).

3 Wanneer er meer netwerken beschikbaar zijn dan die in de lijst staan, verschijnt in dit menu ook de optie Toevoegen. Staan alle beschikbare netwerken al in de lijst, dan verschijnt deze optie niet.

#### **Hoe om te gaan met meerdere lijninterfaces**

Stel: u heeft een Octalarm-IP die voorzien is van een PSTN- én een GSM-lijninterface. Wanneer u bijvoorbeeld een sms-bundel heeft maar duur belt via GSM, wilt u het liefst dat sms-berichten via de GSM module worden verstuurd, maar de telefonische oproepen via de vaste lijn (PSTN). In dat geval stelt u bij de voorkeursnetwerken in dat smsberichten in eerste instantie via GSM verstuurd worden en, wanneer dit niet lukt, als back-up de vaste lijn gebruikt wordt. Voor spraakberichten stelt u het omgekeerde in; dus in eerste instantie PSTN en als back-up GSM.

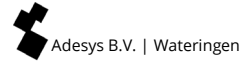

## <span id="page-36-0"></span>**7. Applicatievoorbeeld**

Het volgende applicatievoorbeeld gebruikt een aantal termen uit verschillende gebruikersgroepen:

- op *Ingang 1* zit een temperatuursensor aangesloten. Als de temperatuur te hoog oploopt heeft dit direct gevolgen voor de teelt. De actielijst "Teeltalarm urgent" dient opgestart te worden, waarin lokaal alarm ingeschakeld is en de bellijst "bedrijfsleiders" geactiveerd wordt. De bedrijfsleiders John en Sophie worden opgeroepen. Als de alarmopvolging er niet toe leidt dat het alarm binnen 15 minuten is opgeheven, wordt de actielijst automatisch herstart;
- op *Ingang 2* zit de sensor van de substraatvoeding aangesloten. Een storing in dit systeem heeft ook direct gevolgen voor de teelt. Ook hier wordt "Teeltalarm urgent" geactiveerd;
- op *Ingang 3* zit het ventilatiealarm. Dit is een zeer urgente storing waar zowel de technische mensen als de bedrijfsleiders te allen tijde opgeroepen dienen te worden. Hiervoor is de actielijst "Technisch alarm urgent" aangemaakt, met de *Bellijsten* "Bedrijfsleiders" en "Technische staf" gekoppeld. Als de alarmopvolging er niet toe leidt dat het alarm binnen 5 minuten is opgeheven, wordt de actielijst automatisch herstart;
- het alarm van de voercomputer op *Ingang 4* is niet urgent. De beesten kunnen best tot de volgende ochtend wachten totdat dit opgelost wordt. In de actielijst "Niet urgent" is derhalve de tijdkloksturing actief. Alarmen worden alleen overdag van 8:00 tot 17:00 gemeld. Bovendien is het niet noodzakelijk om de lokale alarmering te activeren;
- de Pompstoring op *Ingang 5* is ook niet urgent, maar bedoeld voor de technische staf. Hiervoor wordt de actielijst "Technisch, niet urgent" gebruikt.

In dit voorbeeld zijn de medewerkers Sophie, John, Jack en Martin verantwoordelijk voor de alarmopvolging. Sophie is bedrijfsleider met John als assistent. Jack en Martin zijn alleen technisch verantwoordelijk waarbij Jack groepsleider is. Voor het beheer van de melder zijn de volgende bevoegdheden gedefinieerd:

- Sophie is de enige die zaken omtrent de alarmopvolging instelt en krijgt de bevoegdheid van "beheerder";
- John en Jack moeten bij ziekte en vakanties de oproepvolgorde kunnen aanpassen, waar de bevoegdheid van "assistent beheerder" bij past;
- Martin moet in geval van storing de melder kunnen resetten, maar zal nooit instellingen veranderen, en krijgt de bevoegdheid "alleen resetten".

Het volgende schema geeft aan hoe de melder ingesteld dient te worden.

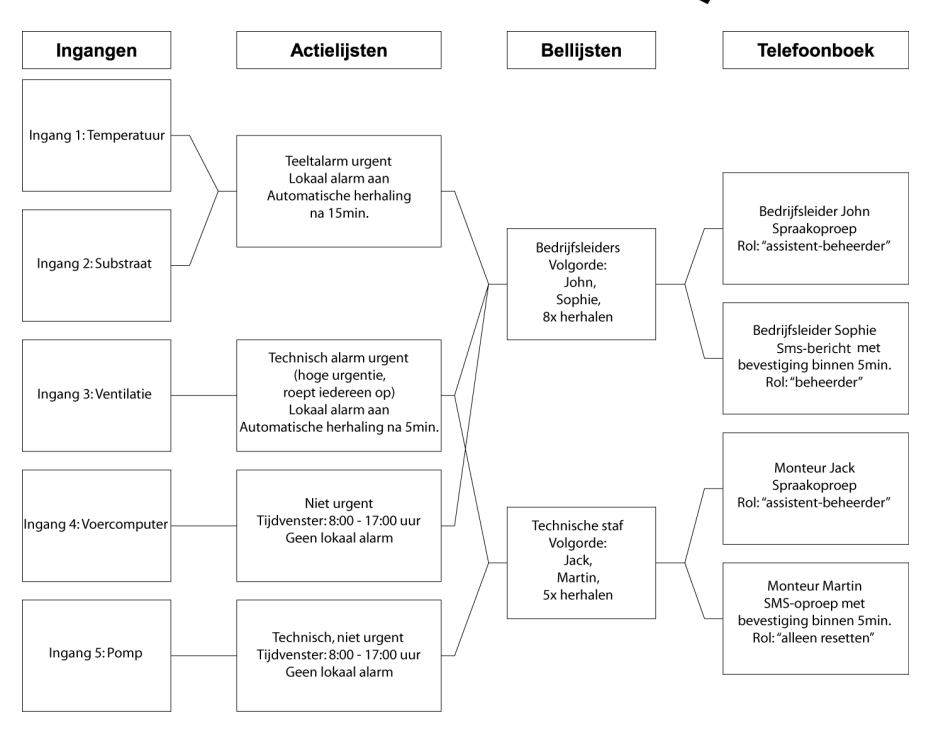

Om de hierboven afgebeelde instellingen te maken, moeten de volgende stappen worden doorlopen:

- in het *Telefoonboek* worden John, Sophie, Jack en Martin aangemaakt. Ze krijgen hier een naam, een oproepnummer en bevoegdheden;
- de *Bellijsten* Bedrijfsleiders en Technische staf worden aangemaakt;
- de volgende *Actielijsten* worden aangemaakt: Teeltalarm urgent, Technisch alarm urgent, Niet urgent en Technisch niet urgent;
- *ingangen* worden geconfigureerd voor de bewaking van de Temperatuur, het Substraat, de Ventilatie, de Voercomputer en de Pomp.

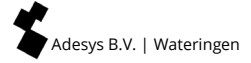

## <span id="page-38-0"></span>**8. Testen en resetten**

#### <span id="page-38-1"></span>**8.1 Testmeldingen versturen**

Zodra de melder is ingesteld kunnen testmeldingen worden verzonden om te controleren of de alarmering goed werkt. Bij testmeldingen worden eventueel ingestelde alarmvertragingen genegeerd. Ga als volgt te werk:

- Druk op Test en selecteer vervolgens met de cursortoetsen up/down wat u wilt testen;
- Maak hierbij een keuze uit:
	- 10. Alarmingangen
	- 20. Lokale alarmering
	- 30. Audio
	- 40. Uitgebreide accutest
- M.b.v. functietoets F3 kies of ok wordt de testmelding gestart

#### <span id="page-38-2"></span>**8.2 Wat te doen bij een alarmmelding (resetten)**

Zodra de melder volledig in bedrijf is, kunnen, afhankelijk van de instelling, de volgende types alarmen worden afgegeven:

- geluidssignaal uit interne of externe zoemer;
- extern knipperlicht;
- spraakbericht op een (GSM-)telefoon. Door op uw telefoon de toets *8* in te drukken, wordt het laatst weergegeven spraakbericht herhaald;
- sms-bericht op een mobiele telefoon.

Een dergelijke alarmmelding moet worden gereset. Resetten kan op de melder na ingaven van een persoonlijke code of op afstand middels een telefoon. Telefonisch resetten kan tijdens de melding zelf.

De viercijferige resetcodes zijn in de melder ingesteld. Dit zijn persoonlijke codes zodat wordt geregistreerd wie de reset uitvoert. Deze codes zijn gelijk aan de pincode van de melder en staat in menu 03 Telefoonboek.

#### <span id="page-38-3"></span>**8.3 Reset met sms naar Octalarm-IP (alleen bij GSM-uitvoering)**

Wanneer bij een actief alarm een sms verstuurd is, en gewacht wordt op terugbellen, kan een sms teruggestuurd worden naar de alarmmelder om het bericht te bevestigen. Het alarm sms bevat een code, bijvoorbeeld "\*123". Door deze code te sms'en naar het mobiele nummer van de alarmmelder, wordt het bericht bevestigd. Hetzelfde wordt bereikt door het ontvangen sms-bericht te bouncen (terugsturen) naar de alarmmelder.

#### <span id="page-38-4"></span>**8.4 Alarmstatus opvragen via sms (alleen bij GSM-uitvoering)**

Door een sms met de tekst "status" naar de Octalarm-IP in GSM uitvoering te sturen, wordt een sms teruggestuurd met alle actieve alarmen.

#### <span id="page-39-0"></span>**8.5 Schakelen van de uitgangen via voice respons**

Uitgangen van de Octalarm-IP kunnen worden ingesteld voor afstandschakelen. Zo wordt het mogelijk om met een (GSM-)telefoon de Octalarm-IP op afstand een schakelcommando te geven. Hierdoor kan bijvoorbeeld een reset van de bewaakte technische installatie op afstand worden verricht.

Zodra ingebeld wordt, zullen de instructies middels een voice response-systeem worden gegeven. Het afstandschakelen van de uitgang is beveiligd. Het voice response-systeem zal om de persoonlijke code uit het *Telefoonboek* vragen.

Het schakelen kan monostabiel (pulsschakelen) of bi-stabiel (apart op- en afschakelen).

#### <span id="page-39-1"></span>**8.6 Schakelen van uitgangen met sms (alleen bij GSM uitvoering)**

Wanneer een uitgang ingesteld is als schakelbaar op afstand, kan door een sms te sturen met de vooraf ingestelde "uitgangsnaam" de uitgang geschakeld worden. Bij een bistabiele uitgang moet tevens de aan of uit tekst meegestuurd worden. Een uitgang, genaamd "ketel" met als tekst bij aan "aan" wordt dus geschakeld door het sms "ketel aan".

#### <span id="page-39-2"></span>**8.7 Reset door middel van de resetknop op frontpaneel van de Octalarm-IP**

Wanneer een alarm actief is, kunt u op het frontpaneel op de resetknop drukken om het alarm te accepteren. Let op: U accepteert met het indrukken alle actieve alarmen en herhaling wordt automatisch uitgeschakeld. Bij betreffende ingangsnummer(s) blijft het ledlicht rood branden zolang er nog storing is. U heeft één of meer actieve alarmen.

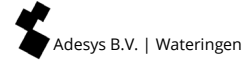

## <span id="page-40-0"></span>**9. Inloggen op de melder via Internet**

Alle Octalarm-IP alarmmelders die aan het internet zijn gekoppeld kunt u op 2 manieren eenvoudig instellen met een pc of laptop:

- met het gratis instelprogramma IP-prog (te downloaden op onze website: www.adesys.nl/nl/service/downloads);
- met IP-adres alarmmelder via een lokaal bedrijfsnetwerk / webbrowser.

#### <span id="page-40-1"></span>**9.1 Instellen met pc of laptop met IP-prog**

Naast het instellen op de Octalarm-IP kan de melder ook met een gratis software applicatie op pc of laptop worden ingesteld. Dit werkt snel en overzichtelijk. Installeer hiervoor IP-prog op de pc. Dit instelprogramma is gratis te downloaden van www.adesys.nl/nl/service/downloads.

Inloggen: als installateur logt u in met de pincode 9999. U kunt dan alle instellingen ingeven en wijzigen.

#### <span id="page-40-2"></span>**9.2 Instellen met standaard webbrowser op pc of laptop met IP-adres melder**

Wanneer uw Octalarm-IP in een (bedrijfs-) netwerk is opgenomen, kunt u uw melder met een standaard webbrowser benaderen door het IP-adres van de melder in te typen in de browser. U vind het IP-adres in het Info scherm van de melder.

## <span id="page-41-0"></span>**10. Update-procedure**

De melder bestaat uit diverse softwareonderdelen die samen een RevPack vormen. In de loop van de tijd zullen steeds nieuwe versies uitgebracht worden. Het is aan te bevelen de alarmmelder bij inbedrijfname te updaten naar de nieuwste versie. De Octalarm-IP bevat o.a. een Linux besturingssysteem. Om die reden is het updaten van de software (net als bij pc's) belangrijk. Doe dit bijvoorbeeld jaarlijks.

#### <span id="page-41-1"></span>**10.1 Met IP-prog (melder is niet verbonden met internet)**

Het laden van de nieuwste software in een Octalarm-IP is ook mogelijk zonder internetkoppeling. U gebruikt hiervoor een pc of laptop en het programma IP-prog. **Zorg ervoor dat u altijd de nieuwste versie van IP-prog gebruikt als u de alarmmelder gaat updaten.** U kunt dit programma gratis downloaden op www.adesys.nl/nl/service/downloads.

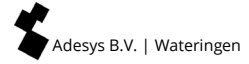

## <span id="page-42-0"></span>**11. Installatie en montage**

#### <span id="page-42-1"></span>**11.1 In- en uitschakelen van de Octalarm-IP**

Inschakelen geschiedt automatisch na aansluiting op een wandcontactdoos. Uitschakelen is mogelijk door de netsteker uit de wandcontactdoos te nemen en de reset-toets op de print enige tijd ingedrukt te houden. Deze reset-toets bevindt zich onder de ethernet aansluiting in het aansluitcompartiment van de Octalarm-IP. Dit aansluitcompartiment wordt bereikbaar door het bedieningspaneel omhoog te schuiven (zie aline[a 11.3.1](#page-45-1) [Openen\).](#page-45-1)

#### <span id="page-42-2"></span>**11.2 Aanbevelingen**

#### <span id="page-42-3"></span>**11.2.1 Telefonische alarmering bij internettelefonie (VoIP)**

In toenemende mate wordt overgestapt op internettelefonie i.p.v. de analoge lijnen en ISDN-lijnen van KPN. Internetbedrijven bieden internet en telefonie gecombineerd aan via ADSL of kabel. In zo'n geval wordt voor telefonie VoIP (Voice Over IP), oftewel 'spraak over internet' toegepast. Hoewel dit voor normale telefonie een prima oplossing kan bieden, kan VoIP voor alarmering risico's opleveren.

#### **Risicofactoren bij alarmering via VoIP**

- Voor VoIP is apparatuur noodzakelijk (internetmodem) welke afhankelijk is van de netspanning. In een situatie van netstoring functioneert deze apparatuur niet en is geen alarmering mogelijk.
- VoIP-verbindingen hebben een andere bandbreedte. Voor spraakverbindingen is dit niet merkbaar. Echter voor de bij alarmering soms noodzakelijke modemverbindingen kan dit van invloed zijn. Test altijd of sms-berichten goed doorkomen.
- In de praktijk blijken de traditionele telefoonverbindingen een hoge beschikbaarheid te kennen. Internetverbindingen daarentegen vertonen regelmatig storingen waardoor geen verbinding meer mogelijk is. Ditzelfde zal dan voor VoIP gelden. Op die momenten werkt het alarm niet. Indien u een alarmmelder op een VoIP-modem aansluit, is het van belang een aantal maatregelen te nemen.

#### **Maatregelen bij gebruik van VoIP**

- Sluit de Octalarm-IP ook direct aan op internet via de ethernetaansluiting van het ADSL modem zodat lijnbewaking mogelijk wordt.
- Zorg voor een bewaakte noodvoeding voor de internetapparatuur zodat deze blijft functioneren in geval van spanningsuitval. Deze is verkrijgbaar bij Adésys en heeft bewaking vanuit de melder: type AU-023.
- Werk met spraakmeldingen en niet met sms-berichten.

#### **Maatregelen bij bellen via een splitter**

Gebruik bij ADSL geen standaard splitter maar een Security DSL-splitter met ingebouwde overspanningsbeveiliging. Deze is verkrijgbaar bij Adésys.

*Zie het aansluitschema op de volgende pagina.*

#### <span id="page-43-0"></span>**11.2.2 Octalarm-IP in combinatie met een ADSL modem**

Wanneer de Octalarm-IP in combinatie met een ADSL modem wordt aangesloten, kunt u het onderstaande schema aanhouden. Gebruik bij ADSL geen standaard splitter maar een Security DSL splitter met ingebouwde overspanningsbeveiliging. Deze is verkrijgbaar bij Adésys.

### ADSL-aansluiting

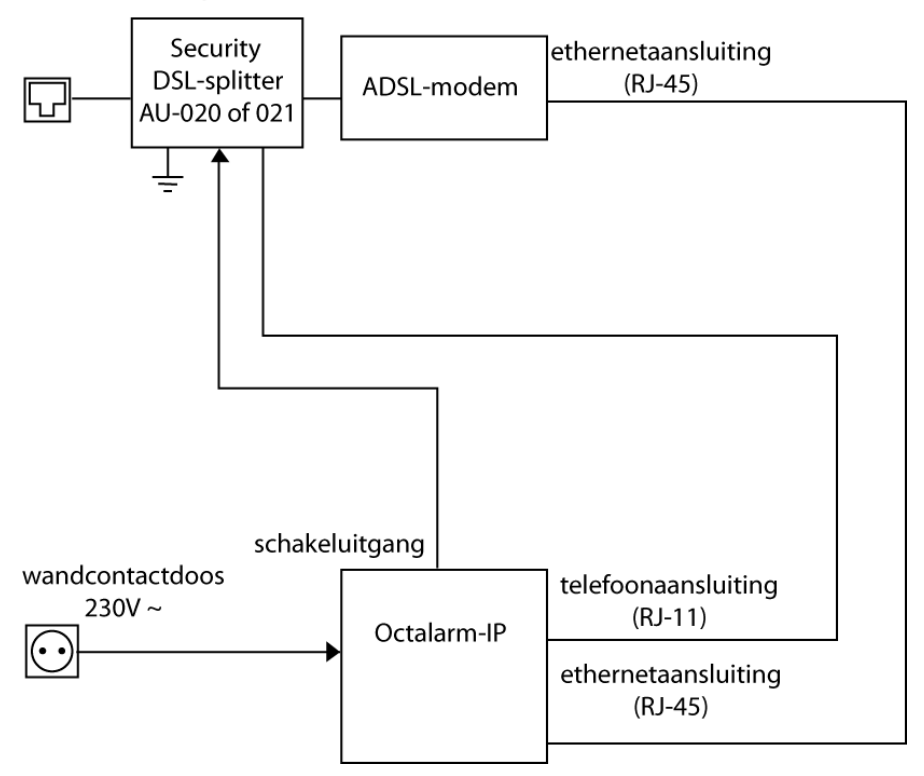

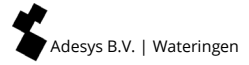

#### <span id="page-44-0"></span>**11.2.3 Octalarm-IP in combinatie met VoIP**

Wanneer u gebruikmaakt van *Voice over IP* (VoIP), oftewel internettelefonie, is er een aantal dwingende aanbevelingen over de aansluiting en het gebruik van overspanningsbeveiliging en noodstroom. Raadpleeg hiervoor aline[a 11.2.1](#page-42-3) [Telefonische](#page-42-3)  [alarmering bij internettelefonie \(VoIP\).](#page-42-3) De Octalarm dient als volgt te worden aangesloten:

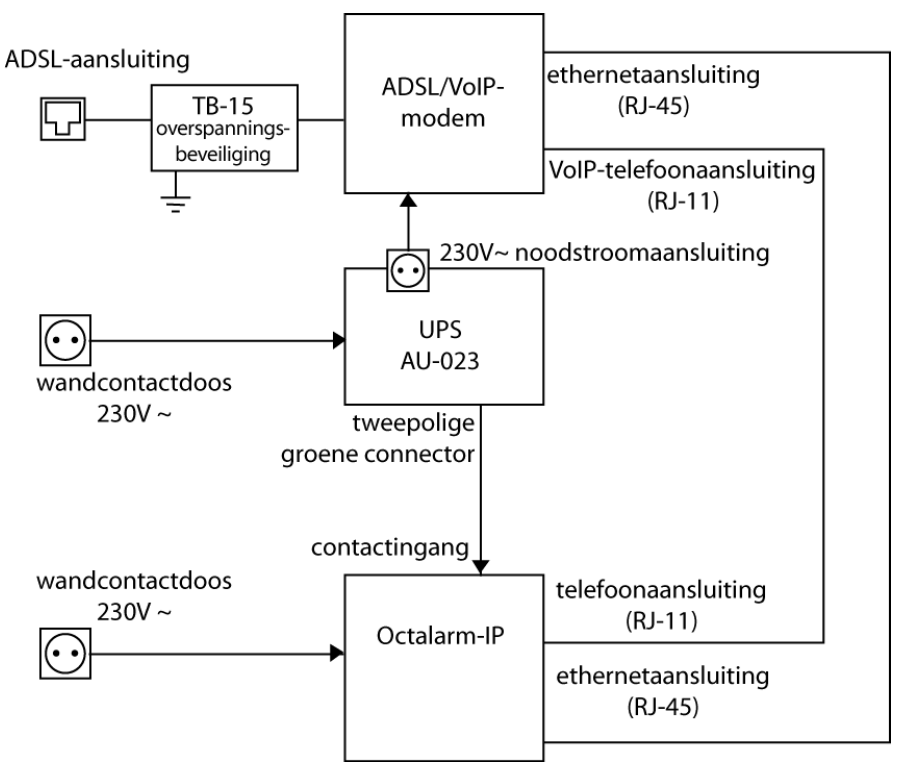

Deze opstelling is, overeenkomstig de aanbevelingen, voorzien van overspanningsbeveiliging en een noodstroomvoorziening. Beide zijn verkrijgbaar via Adésys.

#### <span id="page-45-0"></span>**11.3 Behuizing**

#### <span id="page-45-1"></span>**11.3.1 Openen**

De in- en uitgangen van de Octalarm-IP bevinden zich achter het bedieningspaneel. Om deze aan te sluiten kunt u het bedieningspaneel simpelweg omhoog schuiven:

• schuif het bedieningspaneel omhoog tot aan de klikstop (1).

**NB: zet hierbij niet te veel kracht.**

Als de alarmmelder niet gemakkelijk openschuift, zit het bedieningspaneel waarschijnlijk beklemd. U moet dan eerst de blokkering opsporen en verhelpen, omdat u de alarmmelder anders wellicht beschadigt.

#### <span id="page-45-2"></span>**11.3.2 Vergrendeling opheffen**

Om het bedieningspaneel helemaal te verwijderen, bijvoorbeeld om de accu te vervangen, moet u eerst vergrendeling opheffen:

- aan de achterzijde van het bedieningspaneel bevindt zich een driehoekig paneeltje met een duidelijk voelbare, geribbelde zone;
- door licht op de geribbelde zone te drukken (2) en het bedieningspaneel verder omhoog te schuiven, komt het bedieningspaneel geheel los van de behuizing (3).

**NB:** houd er rekening mee dat het **bedieningspaneel met een lintkabel en een connector aan de hoofdprintplaa**t van de Octalarm-IP vastzit. Maak deze kabel eerst los voor u het bedieningspaneel terzijde legt.

#### <span id="page-45-3"></span>**11.3.3 Wandmontage**

Wanneer de Octalarm-IP aan de wand wordt gemonteerd, kunt u als volgt te werk gaan:

- aan de achterzijde is de kast van de Octalarm voorzien van twee schroefgaten. Een daarvan (**1**, rechtsboven, gezien vanaf de voorkant) kunt u uitsluitend vanaf de achterzijde benaderen, de tweede (**2**, linksonder, gezien vanaf de voorkant) kunt u bereiken vanaf de voorkant;
- boor een gat en plaats een schroef in de muur op de plek waar de rechter bovenzijde (waar het schroefgat zit) van de Octalarm-IP moet komen te hangen;
- hang de alarmmelder aan de reeds geplaatste schroef, houd hem vervolgens recht (waterpas) en teken het schroefgat linksonder af;
- verwijder de alarmmelder en boor het nieuwe gat;

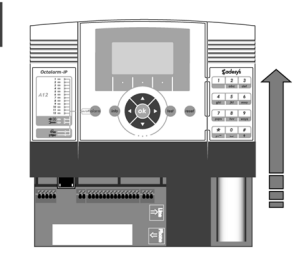

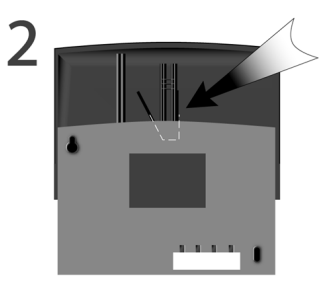

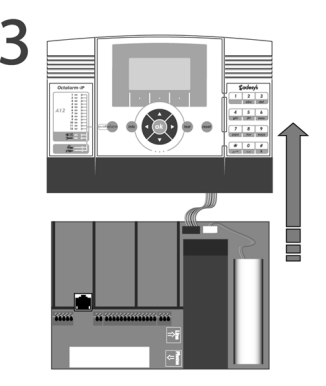

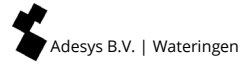

• hang de Octalarm-IP weer aan de eerste schroef, houd hem recht en plaats vervolgens de tweede schroef.

#### <span id="page-46-0"></span>**11.4 Aansluiten ingangen**

Alle ingangen dienen door potentiaalvrije contacten te worden geactiveerd.

#### <span id="page-46-1"></span>**11.4.1 Alarmingangen**

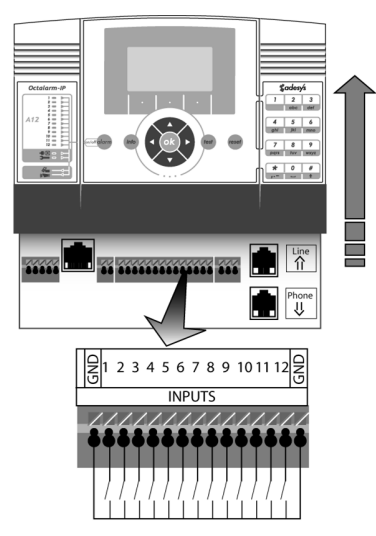

Er kunnen zowel maak- als verbreekcontacten toegepast worden. Sluit de potentiaalvrije alarmcontacten aan tussen de INPUT van uw keuze en de GND-klem.

Alarmcontacten

#### <span id="page-47-0"></span>**11.4.2 Aansluiting via Sensorbus**

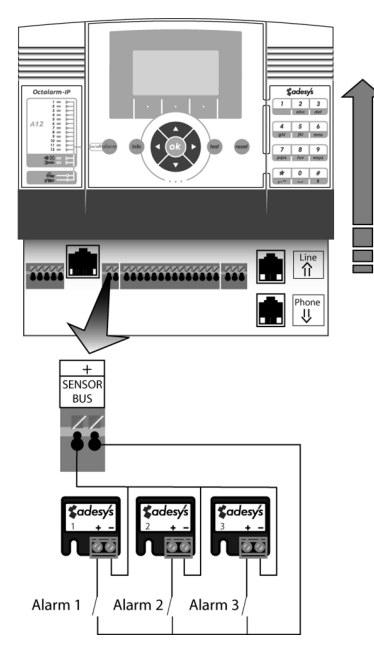

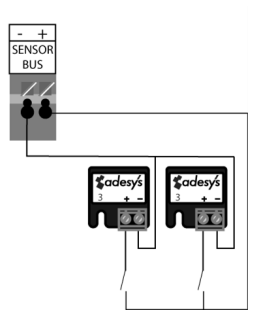

De Sensorbus-aansluiting maakt het mogelijk om meerdere alarmingangen met een enkele, tweeaderige kabel (bij 2 x 0,75mm: maximaal 1.000m) aan te sluiten. Hiervoor zijn gecodeerde aansluitblokjes nodig.

Sluit de alarmcontacten aan als afgebeeld.

**Aansluitblokjes (Sensornet) uit de vorige generatie Octalarm melders zijn niet compatible met de huidige serie. Gebruik ze dus nooit gecombineerd en sluit geen oude blokjes op de Octalarm-IP aan.**

Alle aansluitblokjes zijn gecodeerd van 1 tot en met 12. Deze code correspondeert met de alarmingang die het betreffende aansluitblokje zal activeren. U kunt, indien gewenst, twee blokjes met dezelfde code gebruiken om dezelfde alarmingang te activeren of twee alarmcontacten op één aansluitblokje aansluiten.

Zo: Of zo:

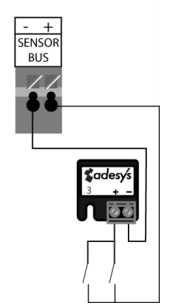

#### <span id="page-48-0"></span>**11.5 Aansluiten uitgangen/lokaal alarm**

#### **Uitgangen 1 en 2 Uitgangen 3 en 4**

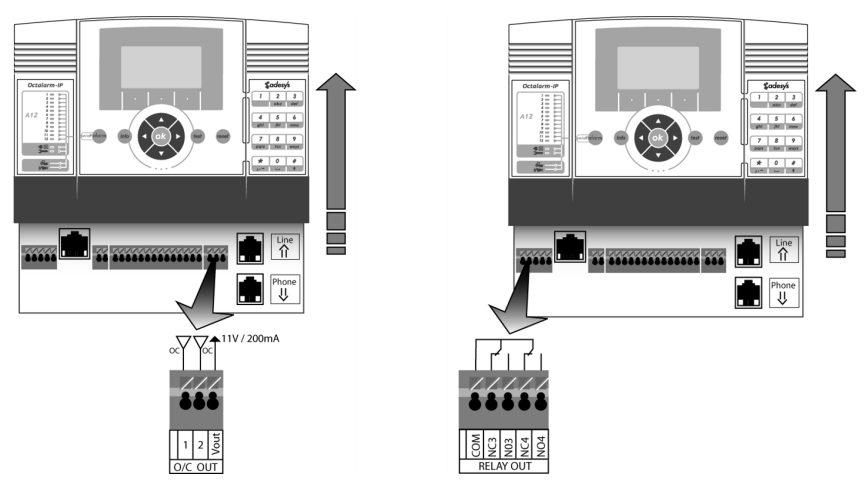

#### <span id="page-48-1"></span>**11.5.1 Functie van de uitgangen**

De uitgangen van de Octalarm-IP hebben een instelbare functie. De opties zijn voor elk van de uitgangen identiek:

- externe zoemer volgt de interne zoemer;
- extern flitslicht in tegenstelling tot de alarmzoemer is het flitslicht in een alarmsituatie niet met de reset-toets te onderbreken. De flitslamp dooft pas wanneer het alarm opgeheven is of bij volledig uitschakelen van het alarmkanaal;
- ADSL splitter;
- schakelbaar op afstand

De uitgangen 1 en 2 zijn open-collectoruitgangen. Uitgangen 3 en 4 zijn relaisuitgangen.

Bij pulsschakelen is de pulslengte instelbaar. Standaard staat deze op 3 sec. De ingebouwde relais kunnen maximaal 24VDC 1A schakelen. De open-collectoruitgangen kunnen 200mA voeren.

#### <span id="page-48-2"></span>**11.5.2 Fabrieksinstellingen uitgangen**

Vanuit de fabriek zijn de twee open-collectoruitgangen O/C 1 en O/C 2 zo ingesteld dat deze de lokale alarmering (externe zoemer op O/C 1 en extern flitslicht op O/C 2) kunnen aansturen. Indien deze functies niet gebruikt worden, kunnen deze uitgangen ook worden gebruikt voor bijvoorbeeld schakelen op afstand.

Relaisuitgang NO3 is standaard ingesteld voor het aansturen van de Security DSL-splitter van Adésys en NO4 is voor het op afstand schakelen met een telefoon.

Het aansluitschema is dan als volgt:

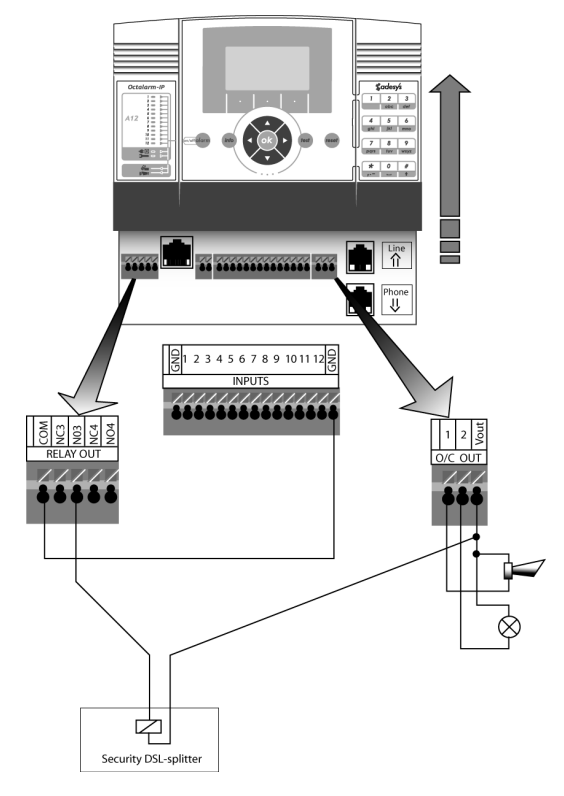

#### <span id="page-49-0"></span>**11.6 Aansluiten externe communicatie**

#### <span id="page-49-1"></span>**11.6.1 Analoge telefoonlijn**

*(Alleen voor Octalarm-IP in PSTN-uitvoering: IP-A0xPE en IP-A0xPG).*

Sluit de Octalarm-IP aan op het telefoonnet, bij voorkeur via een RJ-11-stekker rechtstreeks op een RJ11-wandcontactdoos. Als u tóch gebruikmaakt van een traditionele telefoonstekker, kunt u geen tussenstekker(s) gebruiken.

Wanneer u andere apparaten op dezelfde aansluiting wilt gebruiken, kunt u hiervoor de interne connector van de Octalarm-IP gebruiken *(zie afbeelding voor aansluitwijze)*.

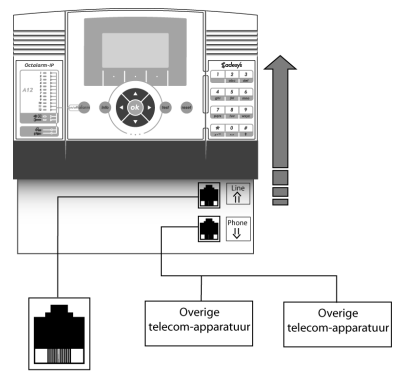

Wall socket

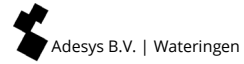

Vermijd aansluiting van de Octalarm-IP achter een telefooncentrale. Bij een netstoring werken vaak de toestelaansluitingen van een telefooncentrale niet meer, zodat de Octalarm-IP niet meer in staat is een telefonische melding te geven!

*(Zie afbeelding voor aansluitwijze wanneer de Octalarm-IP in combinatie met een telefooncentrale moet worden aangesloten.)*

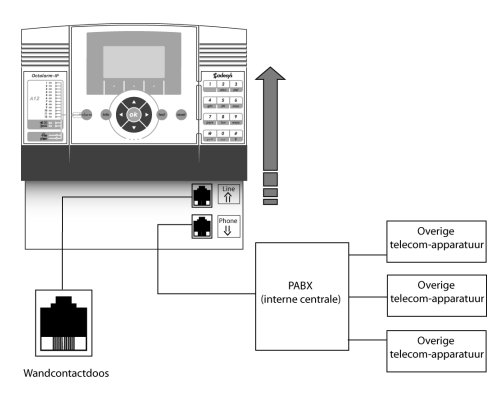

**NB**: Als de Octalarm-IP toch achter een telefooncentrale wordt geplaatst, is het

van belang dat **deze telefooncentrale wordt voorzien van een noodvoeding die wordt bewaakt door de Octalarm-IP**. Deze is verkrijgbaar via Adésys.

#### <span id="page-50-0"></span>**11.6.2 Aansluiten ethernet (UTP) en/of internet**

Sluit de Octalarm-IP via een kabel met RJ-45-connctors aan op een ethernetwandcontactdoos of een router. De alarmmelder wacht vervolgens tot hij een IP-adres krijgt toegekend van de DHCP-server. Het toegekende IP-adres kunt u aflezen in het Infoscherm dat verschijnt wanneer u op de Info-knop drukt. U heeft dit IP-adres nodig wanneer u de alarmmelder via de webbrowser in uw computer wilt programmeren.

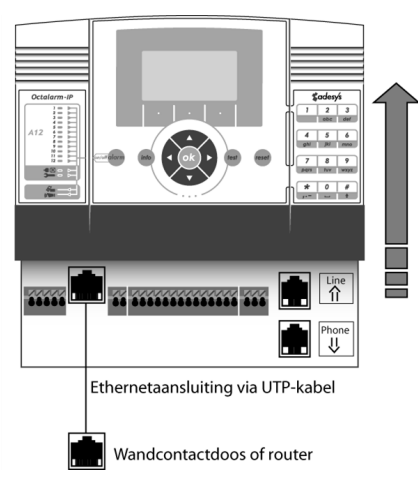

## <span id="page-51-0"></span>**11.6.3 Plaatsing van optionele GSM module**

## *(Alleen van toepassing voor Octalarm-IP type IP-A0xPE).*

De melder kan alleen door de service afdeling van Adésys uitgebreid worden met een GSM module. Zij voorzien de melder dan direct van de daarbij behorende software. U kunt de benodigde module bestellen via de afdeling Verkoop en de melder voor service naar Adésys toe sturen.

## <span id="page-51-1"></span>**11.6.4 Plaatsing simkaart**

## *(Alleen voor Octalarm-IP in GSM-uitvoering: IP-A0xPG en IP-A0xGE).*

De Octalarm-IP met GSM module wordt zonder simkaart geleverd. De sim lade voor het plaatsen van de sim bevindt zich op de GSM opsteekprint naast de antenneaansluiting. Plaats de simkaart met de koperen contacten naar beneden en de uitsparing aan de rechterzijde, zoals aangegeven op de print. Druk hierbij de kaart licht naar beneden zodat de contactveertjes iets in-veren en daarmee de lade voor de kaart vrijmaken.

De sim lade is alleen geschikt voor mini simkaarten (2FF).

## **Prepaid simkaarten**

Het toepassen van Prepaid simkaarten in GSM-alarmmelders wordt sterk ontraden. De apparatuur is niet geschikt om het saldo (lees: beltegoed) van de simkaart te controleren of aan te vullen (lees: opwaarderen). Bij een ontbrekend saldo stopt de alarmering, wat mogelijkerwijs leidt tot schade. Tevens is de functionaliteit van een Prepaid simkaart beperkter dan bij een abonnementsvorm.

## <span id="page-51-2"></span>**11.7 Netstoring/accu**

## <span id="page-51-3"></span>**11.7.1 Noodaccu**

De Octalarm heeft een ingebouwde onderhoudsvrije noodaccu. Hiermee blijft de Octalarm nog geruime tijd in bedrijf wanneer de netspanning wegvalt.

## <span id="page-51-4"></span>**11.7.2 Netstoringsmelding**

Het wegvallen van de netspanning kan door de Octalarm akoestisch en/of telefonisch worden gemeld.

## <span id="page-51-5"></span>**11.7.3 Accu-leeg-melding**

Wanneer tijdens een netstoring de accu bijna leeg is, zal dit akoestisch en/of telefonisch worden gemeld.

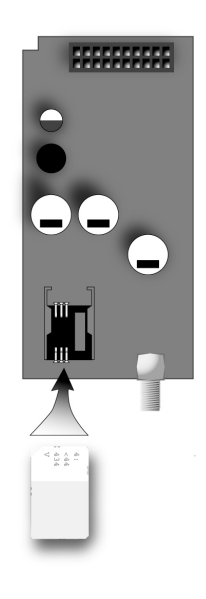

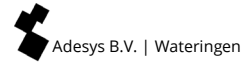

#### <span id="page-52-0"></span>**11.7.4 Automatische accucontrole**

De conditie van de accu wordt maandelijks automatisch getest. Indien tijdens de test de accu niet meer over voldoende capaciteit beschikt (minder dan 30% van de oorspronkelijke capaciteit) zal het rode lampje bij de "steeksleutel" oplichten (systeemstoring) en in het display de

melding 'Batterij defect' worden gegeven.

De interne zoemer wordt geactiveerd en er zal tevens een telefonische melding worden gegeven.

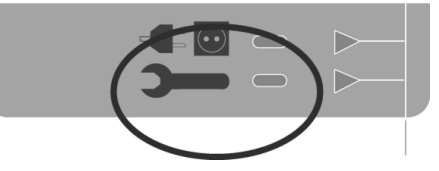

Tijdens het uitvoeren van de maandelijkse accutest blijft de Octalarm altijd operationeel.

#### <span id="page-52-1"></span>**11.7.5 Vervanging van de accu**

Na verloop van tijd moet de accu worden vervangen. Deze is namelijk onderhevig aan slijtage en functioneert dan niet meer optimaal. Wanneer de indicatie-led oplicht, is het raadzaam de accu zo snel mogelijk te vervangen.

Als u het bedieningspaneel van de Octalarm-IP ten opzichte van de bodemplaat naar boven schuift en vervolgens helemaal verwijdert (zie alinea [11.3](#page-45-0) [Behuizing\)](#page-45-0), vindt u de accu helemaal rechts boven de bevestiging van het netsnoer.

Verwijder eerst het kabeltje waarmee de accu met de Octalarm-IP is verbonden. De accu zit met industrieel klittenband op de bodemplaat van de alarmmelder bevestigd. De accu kunt u dan ook verwijderen door hem los te trekken.

De vervangende accu plaatst u terug op de locatie waar het oude exemplaar zat. Druk

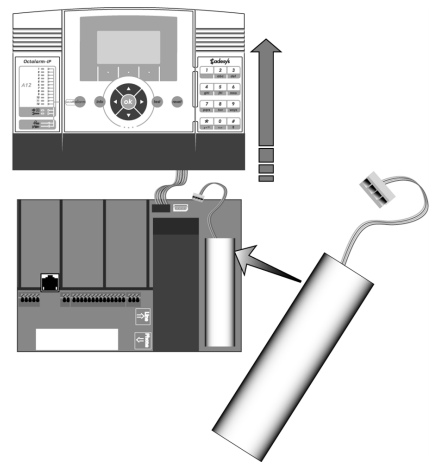

de accu goed aan zodat het klittenband weer goed grip op de nieuwe accu heeft. Let bij het opnieuw bevestigen van de connector op dat deze maar op één manier in het chassisdeel op de printplaat past. Gebruik dus ook niet te veel kracht omdat u anders de bevestiging van het kabeltje beschadigd. Als u de connector in de juiste positie houdt, moet deze moeiteloos in het chassisdeel passen.

## <span id="page-53-0"></span>**12. Foutmeldingen en systeemstoringen**

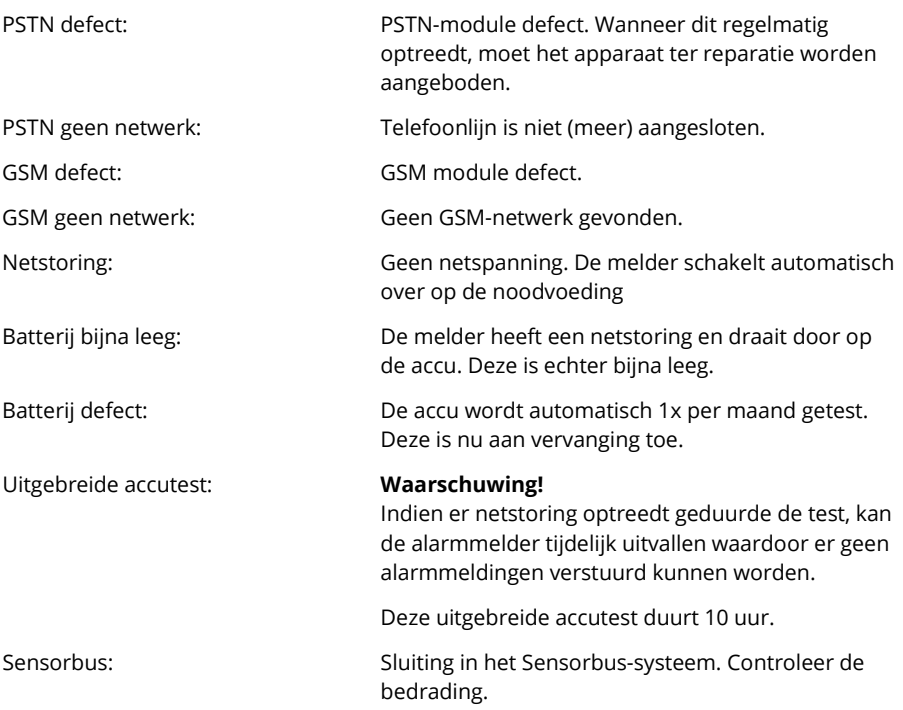

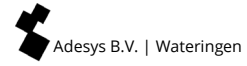

## <span id="page-54-0"></span>**13. Logboek**

De Octalarm-IP is voorzien van een uitgebreid logboek. Hierin worden alle gebeurtenissen met datum en tijd vastgelegd. Voor het uitlezen van het logboek zijn vier methoden:

- op de melder zelf;
- met een pc of laptop aan de melder, gebruik makend van IP-prog;
- met een pc of laptop via een lokaal bedrijsnetwerk / webbrowser (met IP-adres alarmmelder).

#### <span id="page-54-1"></span>**13.1 Uitlezen van het logboek op de melder**

Druk op de Info toets op het bedieningspaneel en selecteer de functietoets LOGBOEK (rechtsonder)

U ziet nu het laatste logbericht. U kunt door de logberichten navigeren met de cursortoetsen < en >. Hiermee gaat u respectievelijk één gebeurtenis in de tijd terug of vooruit. Afhankelijk van deze laatst gekozen navigatierichting kun u met de middelste functietoets DAG een dag terug of vooruit.

Na het indrukken van de functietoets OPTIES verschijnt er een keuzemenu:

GA NAAR BEGIN

GA NAAR EIND

TOON ALARMEN (1)

TOON ALARMAFHANDELING (2)

TOON ALLE DETAILS (3)

Met de eerste twee keuzemogelijkheden kunt u snel naar het begin of het einde van de logberichten. De laatste drie opties zorgen voor drie detailniveaus. Sluit uw keuze af met KIES.

Met de functietoets TERUG verlaat u het logboek.

## 01 Sneltoetsen

Tijdens het raadplegen van het logboek fungeren de toetsen van het numerieke toetsenbord van de Octalarm-IP als sneltoetsen:

- 1 selecteert detailniveau 1 (alarmen);
- 2 selecteert detailniveau 2 (alarmen en afhandeling);
- 3 selecteert detailniveau 3 (alle informatie met betrekking tot de alarmen);

01

- spring 24 uur terug;
- spring 24 uur vooruit;
- spring 1 week terug;
- spring 1 week vooruit.

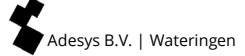

## <span id="page-56-0"></span>**14. Eigenschappen en technische gegevens**

#### <span id="page-56-1"></span>**14.1 Eigenschappen van de Octalarm-IP (type afhankelijk)**

- Wandmodel:  $233 \times 174 \times 55$  mm (B  $\times$  H  $\times$  D).
- Van 2 tot 12 digitale ingangen voor alarmen, aan/uit schakelbaar.
- Tot 4 uitgangen met instelbare functie.
- PSTN (analoog), combinatie PSTN / GSM of GSM only uitvoeringen.
- Sensorbus-systeem voor aansluiten van alarmcontacten.
- Optionele 2G of 3G quad band GSM module voor dubbele zekerheid.
- Ethernet aansluiting (UTP) t.b.v. aansluiten op lokaalnetwerk en/of internet.
- Instelbaar op afstand en alarmering volgen via internet.
- Maximaal 40 oproepnummers (A-lijn) met instelbare kiesvolgorde per ingang.
- Melding naar telefoon d.m.v. vaste spraakberichten of zelf-ingesproken berichten.
- Voice response systeem voor beluisteren alarmstatus en schakelen van uitgangen.
- Sms ontvangst voor het opvragen van alarmstatus, bevestigen van berichten en schakelen van uitgangen (alleen GSM uitvoering).
- Melding d.m.v. spraakboodschap of sms-bericht naar vaste of mobiele telefoon.
- Herstelmeldingen bij verdwijnen van alarm.
- Menugestuurd instelbaar via toetsenbord en display.
- Menugestuurd instelbaar via ethernet aansluiting (UTP) d.m.v. webbrowser.
- Dag- en nachtstand.
- Weekendprogramma voor alternatieve meldnummers.
- Telefoonlijnbewaking lokaal met signalering.
- Uitgebreide datalogger (met datum en tijd).
- Noodvoeding d.m.v. interne NiMH-accu met accubewaking en druppellader.
- Ingebouwde alarmzoemer, aansluiting voor externe signalering.
- Ingebouwde overspanningsbeveiligingen.
- Te combineren met ARA meldbank van Adésys (Alarm Registratie en Afhandelingssysteem).

#### <span id="page-56-2"></span>**14.2 Technische gegevens**

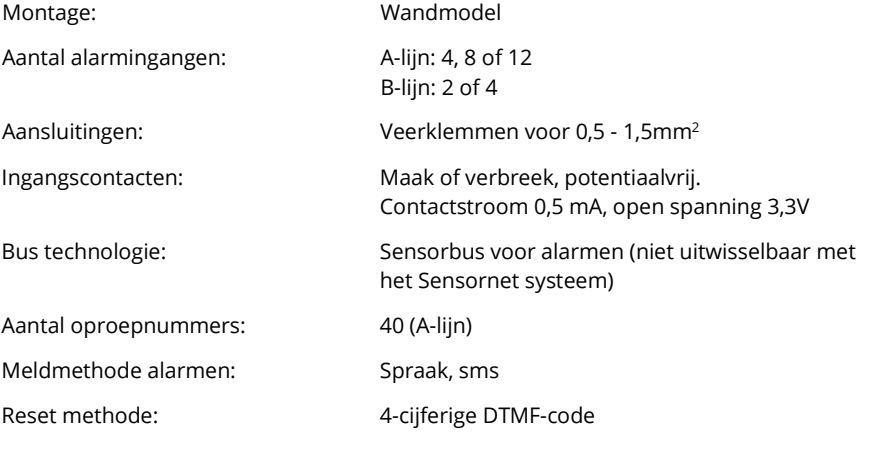

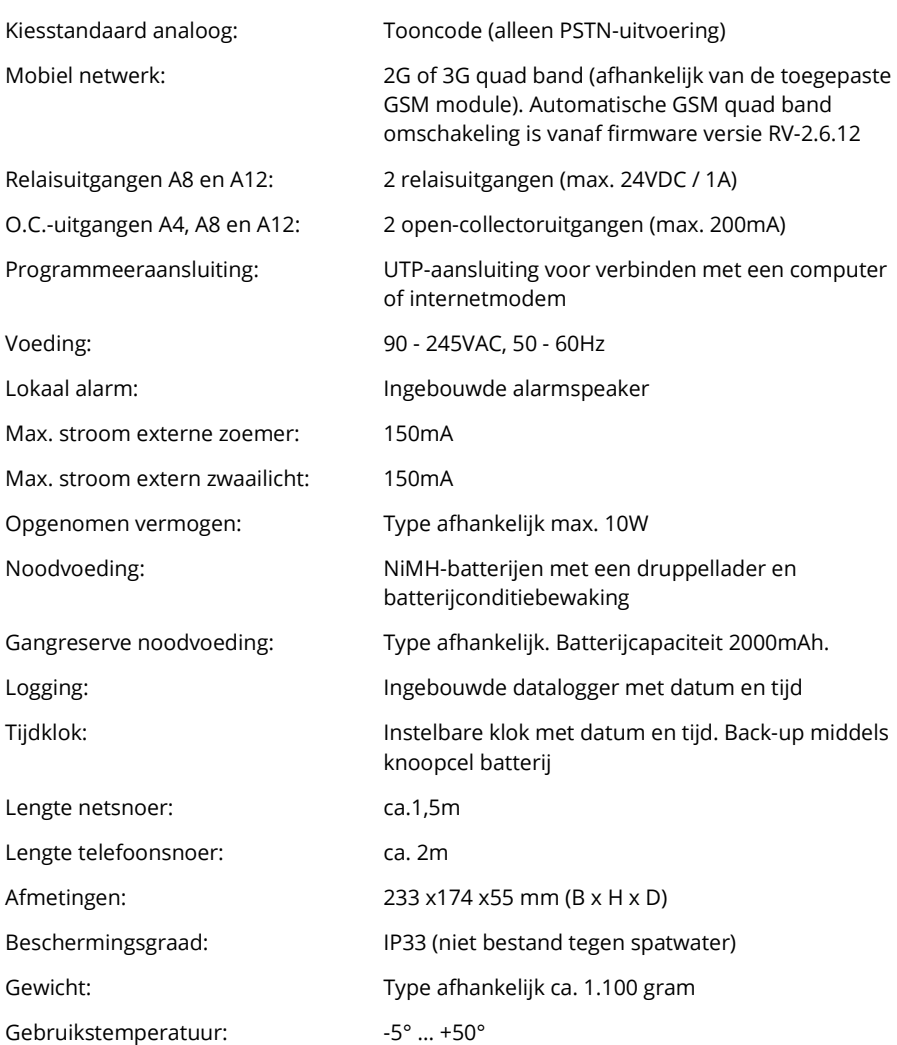

## **NB: De specificaties van de Octalarm-IP zijn indicatief en aan verandering onderhevig.**

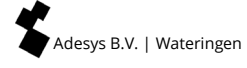

## <span id="page-58-0"></span>**15. Beknopt overzicht van alle instellingen**

Menukeuze 01.Adésys Controle Centrum (ACC) Het Adésys Controle Centrum (ACC) is sinds 1 juli 2021 uitgeschakeld.

#### Menukeuze 02.Algemeen

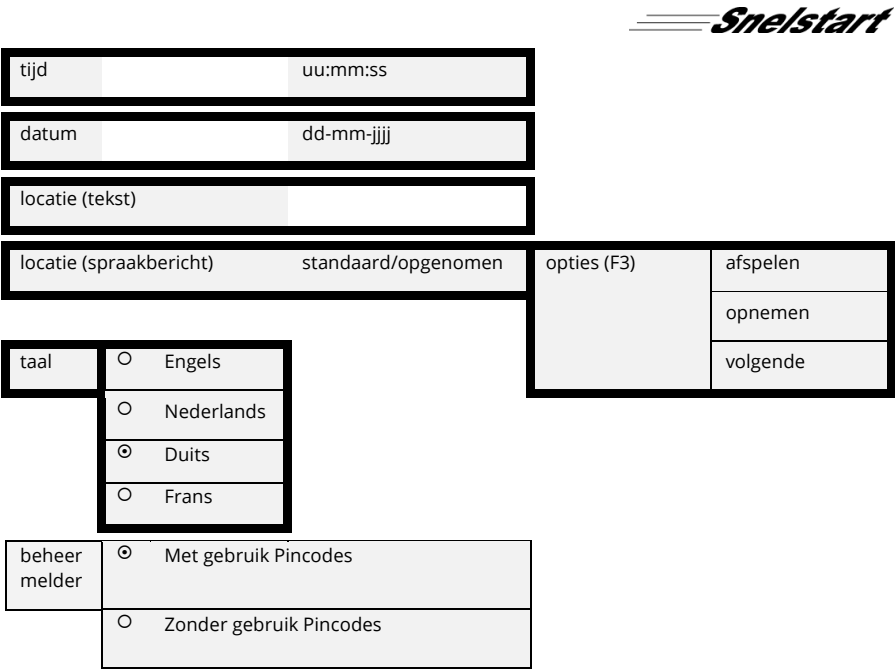

Adesys B.V. | Wateringen

*<u>Snelstart</u>* 

## Menukeuze 03.Telefoonboek

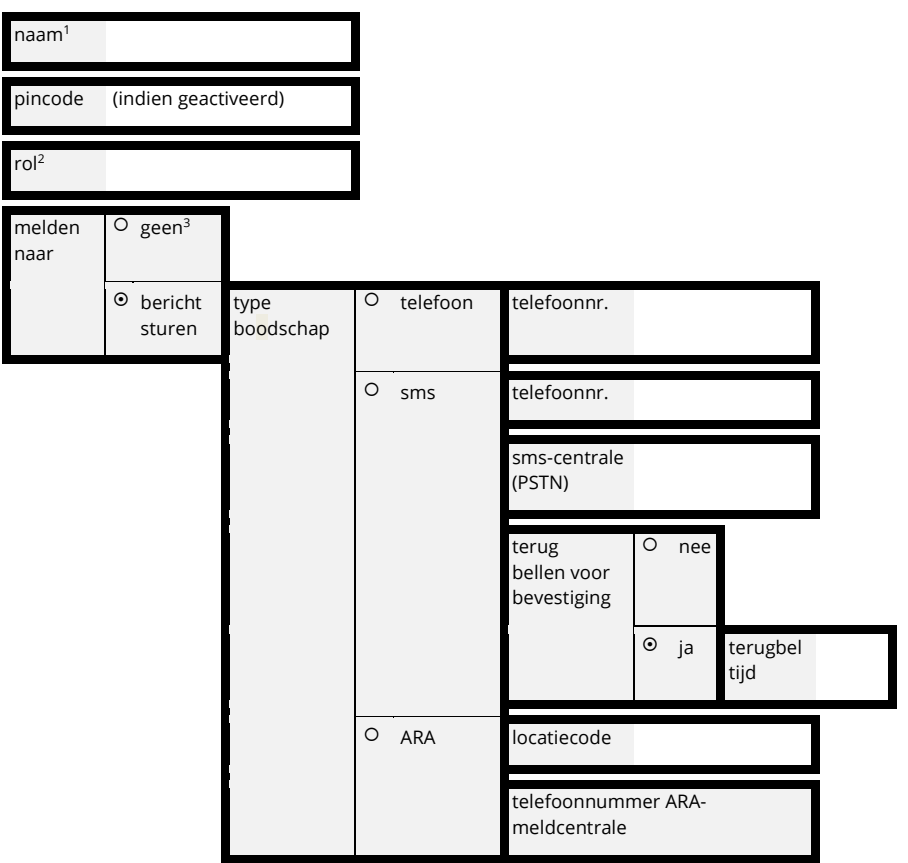

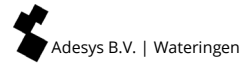

## Menukeuze 04.Bellijst

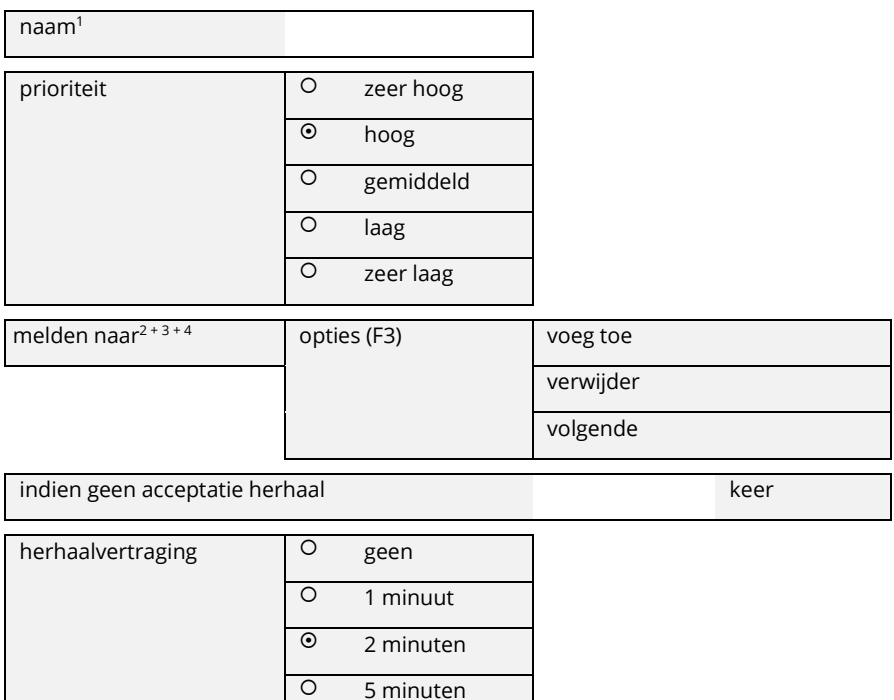

10 minuten

Menukeuze 05.Actielijst

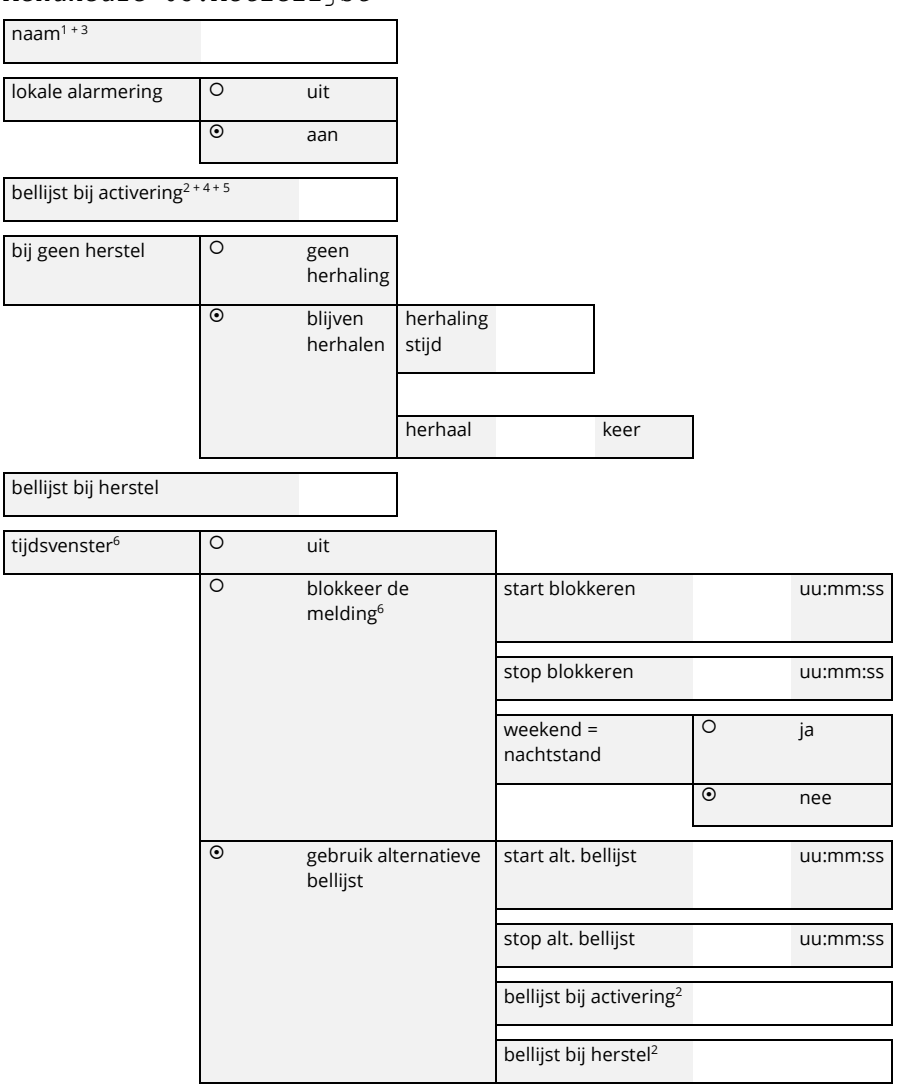

Adesys B.V. | Wateringen

## Menukeuze 06.Ingangen

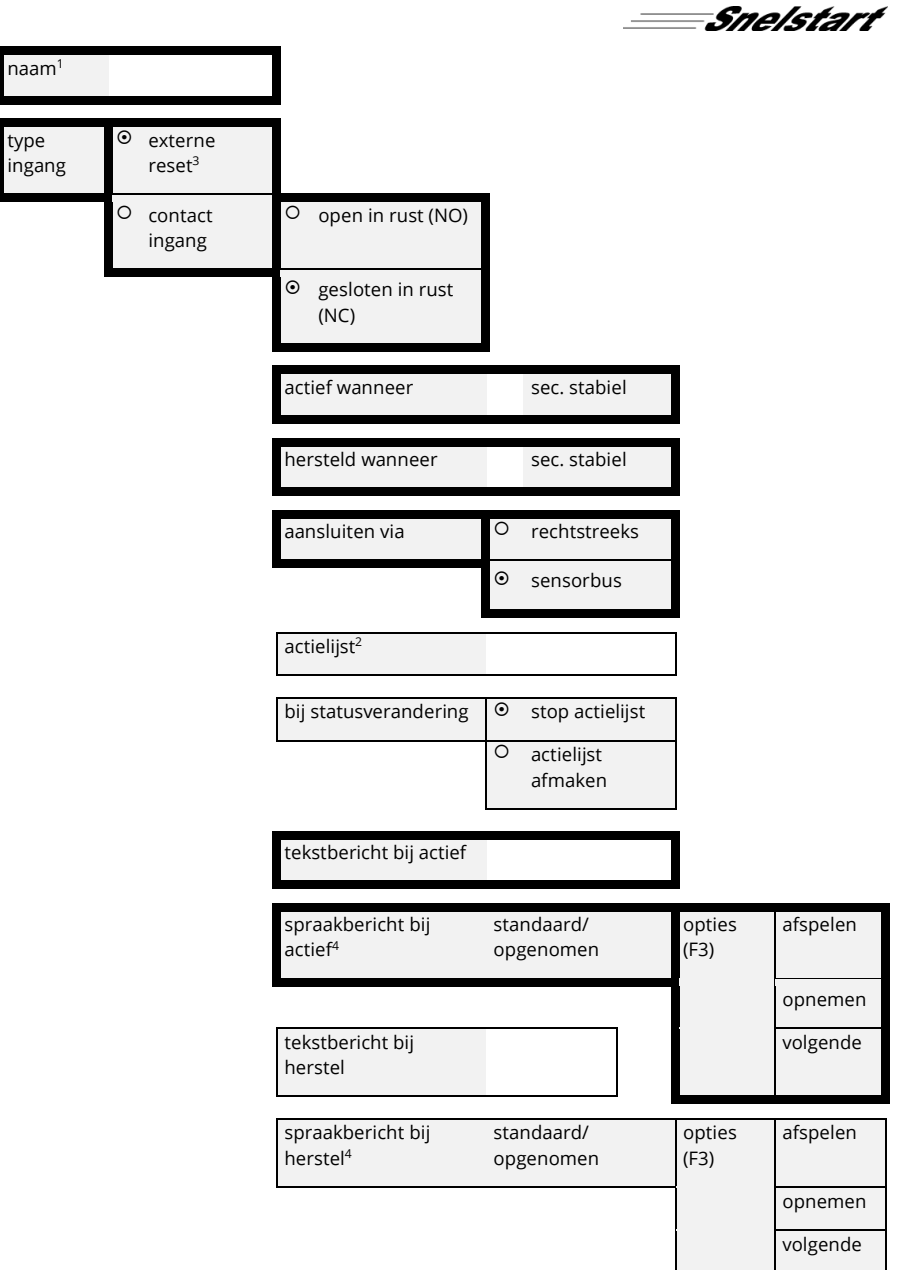

## Menukeuze 07.Uitgangen

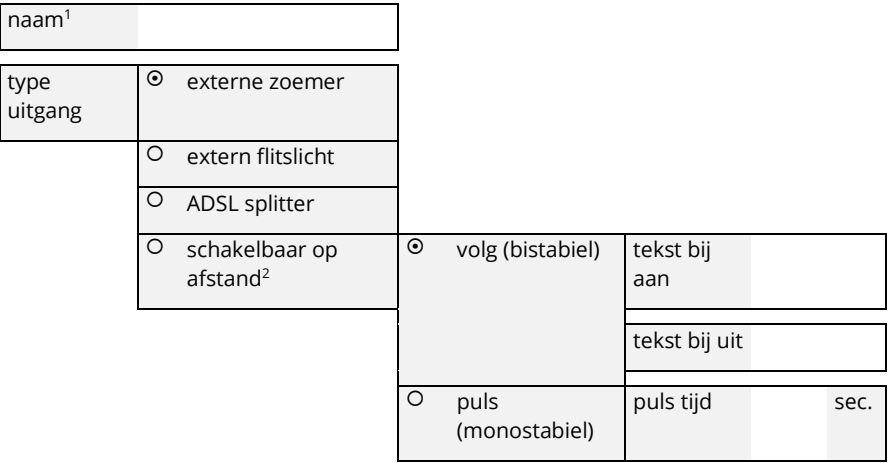

## Menukeuze 08.Systeemstoringen

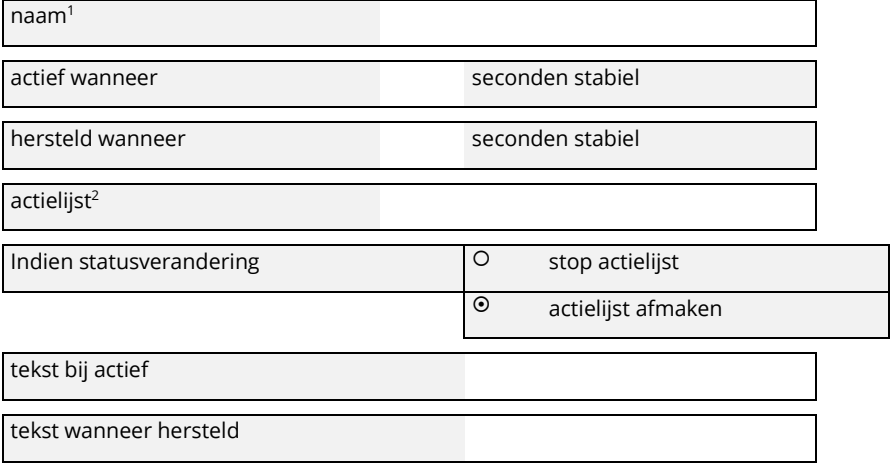

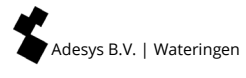

## Menukeuze 09.Lokale alarmering

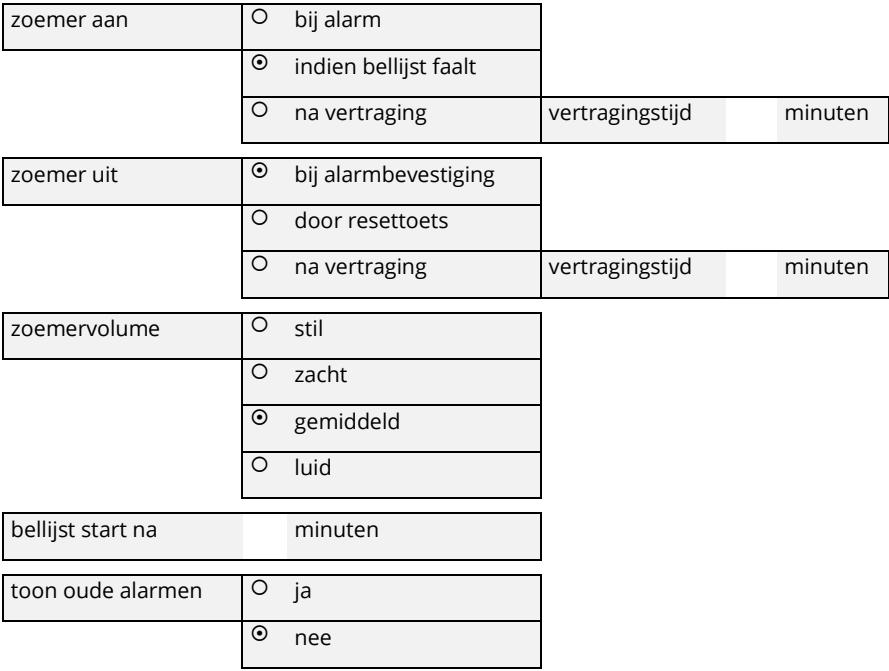

## Menukeuze 10.Verbindingen

## **PSTN**

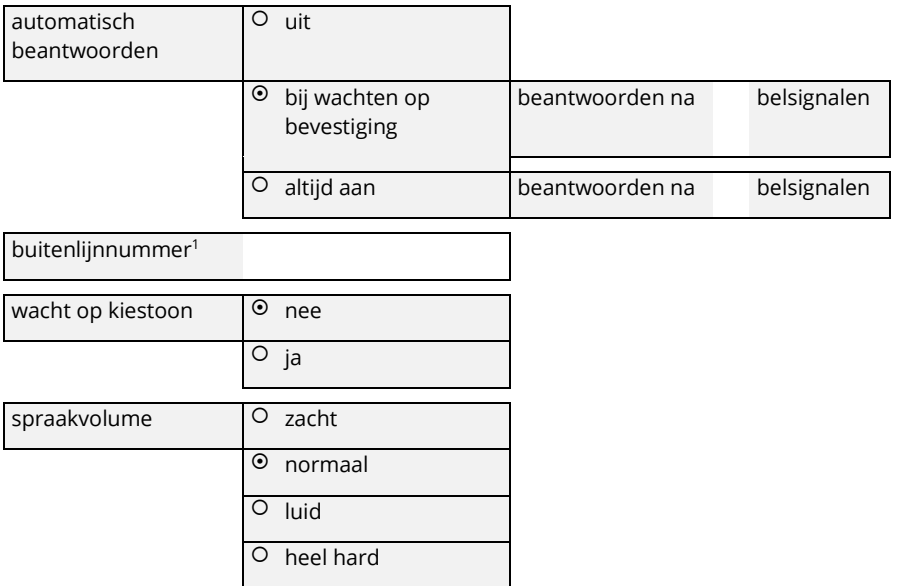

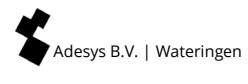

#### **GSM**

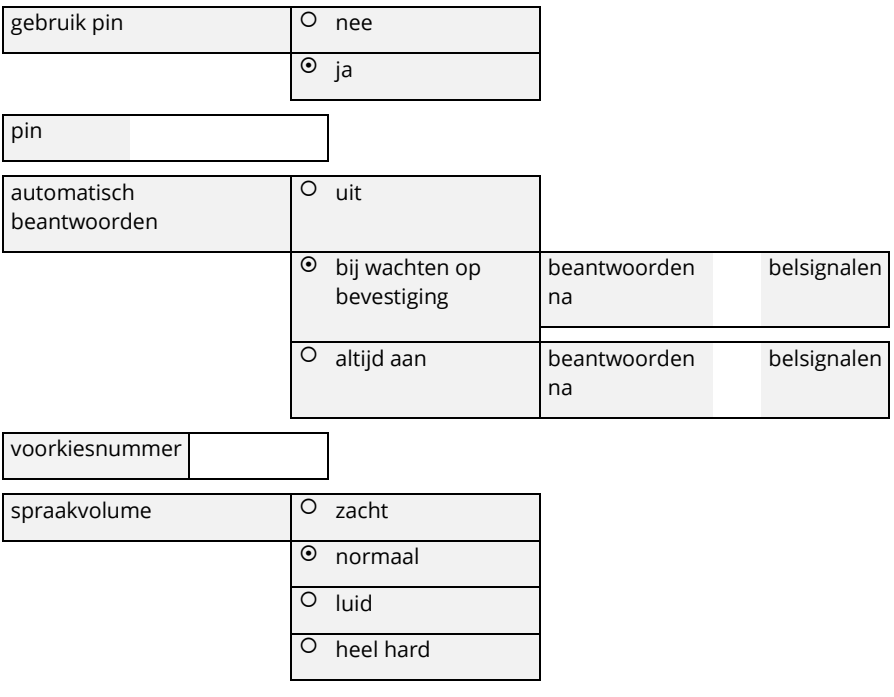

## **Ethernet (UTP)**

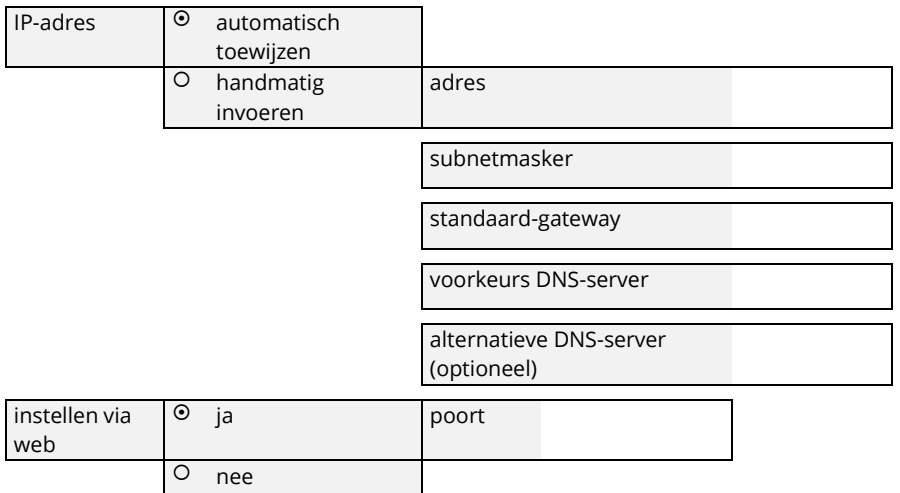

## Menukeuze 11.Alarmontvangers

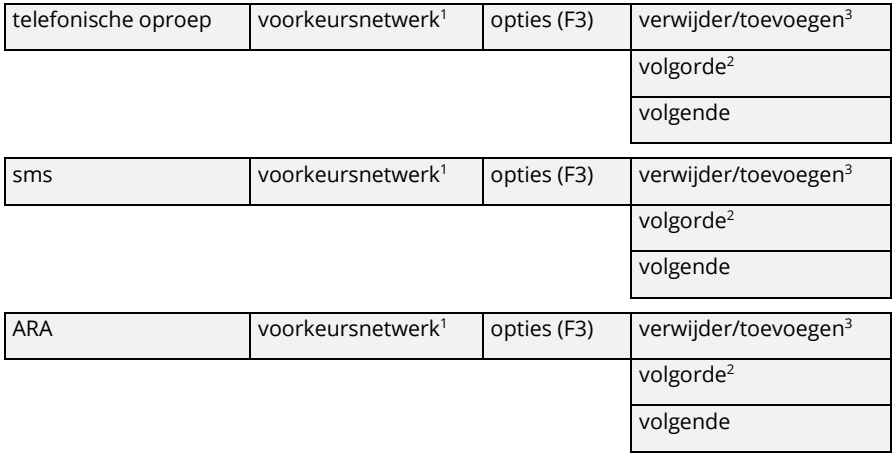

## Index

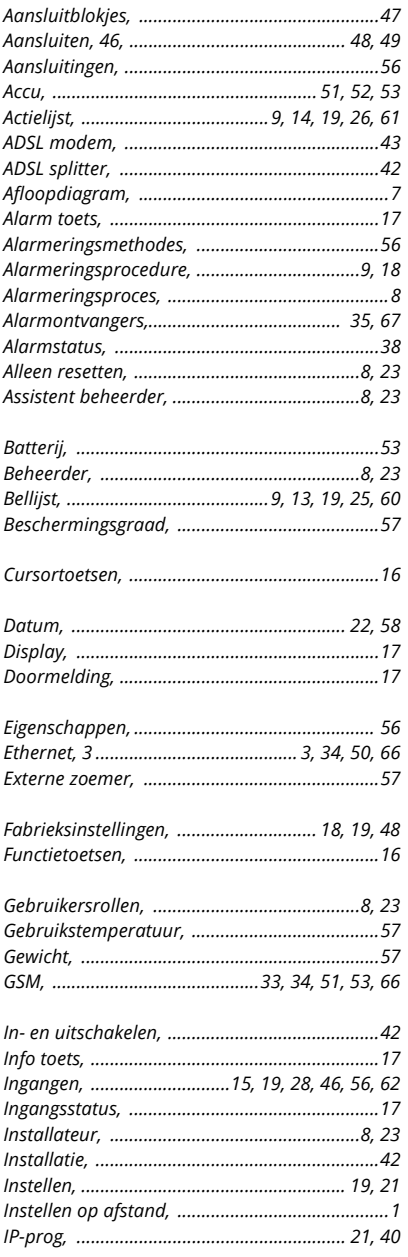

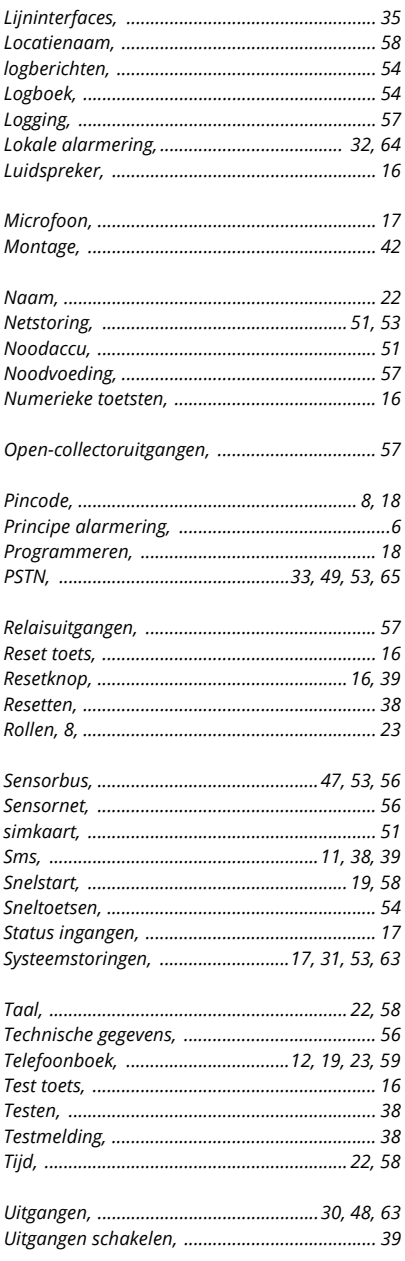

Pagina 68 | Terug naar inhoudsopgave

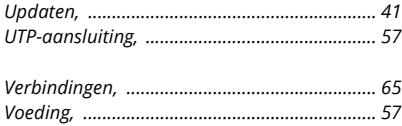

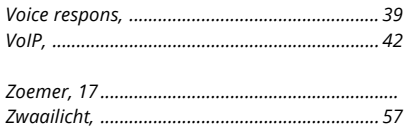

## Aantekeningen

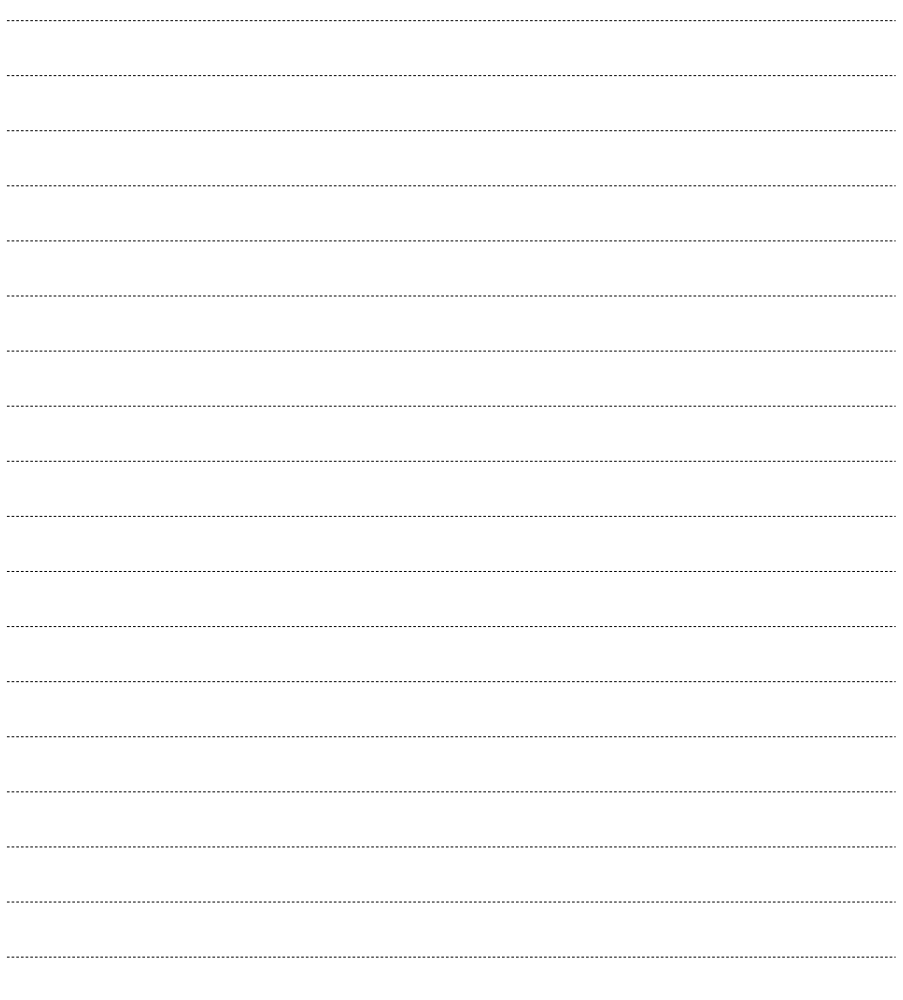

**Adesys B.V.** Molenweer 4 2291 NR Wateringen

The Nederlands

+31 174 794022 info@adesys.nl www.adesys.nl

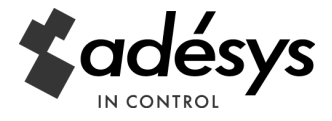